# <span id="page-0-0"></span>Client installation guide

For:

**Nuance**<sup>®</sup> **Dragon®Professional** Group

Nuance<sup>®</sup> **Dragon**<sup>®</sup>Legal Group

**Nuance**<sup>®</sup> **Dragon® Law Enforcement** 

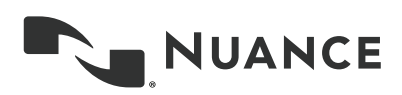

# <span id="page-1-0"></span>**Copyright**

Dragon Professional Group, Dragon Legal Group, Dragon Law Enforcement, v15.

2017 Nuance Communications, Inc.

This material may not include some last-minute technical changes and/or revisions to the software. Changes are periodically made to the information provided here. Future versions of this material will incorporate these changes.

No part of this manual or software may be reproduced in any form or by any means, including, without limitation, electronic or mechanical, such as photocopying or recording, or by any information storage and retrieval systems, without the express written consent of Nuance Communications, Inc. Specifications are subject to change without notice.

Copyright © 2017 Nuance Communications, Inc. All rights reserved.

Nuance, ScanSoft, the Nuance logo, the Dragon logo, Dragon, DragonBar, NaturallySpeaking, NaturallyMobile, RealSpeak, Nothing But Speech (NBS), Natural Language Technology, Select-and-Say, MouseGrid, and Vocabulary Editor are registered trademarks or trademarks of Nuance Communications, Inc. in the United States or other countries. All other names and trademarks referenced herein are trademarks of Nuance Communications or their respective owners. Designations used by third-party manufacturers and sellers to distinguish their products may be claimed as trademarks by those third-parties.

Adobe and Acrobat are registered trademarks of Adobe Systems Incorporated. AMD is a trademark of Advanced Micro Devices, Inc. America Online is a registered trademark of America Online, Inc., a division of AOL Time Warner. Corel and WordPerfect are registered trademarks of Corel Corporation. iPAQ is a registered trademark of the Hewlett-Packard Company. Lotus and Lotus Notes are registered trademarks of Lotus Development Corporation. Macromedia Flash is a trademark of Macromedia, Inc. Microsoft, Outlook, Windows, Windows NT, Visual Basic, and PowerPoint are trademarks or registered trademarks of Microsoft Corporation. Mozilla and Mozilla Thunderbird are trademarks or registered trademarks of the Mozilla Foundation. Palm OS is a registered trademark of PalmSource, Inc. or its affiliates. Panasonic is a registered trademark of the Matsushita Electric Industrial Co., Ltd. Pentium is a registered trademark of Intel Corporation. Sony and Memory Stick are registered trademarks of the Sony Corporation. Voice It, the Voice It logo, and Voice It Link are trademarks or registered trademarks of VXI Corporation.

#### **Disclaimer**

Nuance makes no warranty, express or implied, with respect to the quality, reliability, currency, accuracy, or freedom from error of this document or the product or products referred to herein and specifically disclaims any implied warranties, including, without limitation, any implied warranty of merchantability, fitness for any particular purpose, or non-infringement.

Nuance disclaims all liability for any direct, indirect, incidental, consequential, special, or exemplary damages resulting from the use of the information in this document. Mention of any product not manufactured by Nuance does not constitute an endorsement by Nuance of that product.

#### **Notice**

Nuance Communications, Inc. is strongly committed to creating high quality voice and data management products that, when used in conjunction with your own company's security policies and practices, deliver an efficient and secure means of managing confidential information.

Nuance believes that data security is best maintained by limiting access to various types of information to authorized users only. Although no software product can completely guarantee against security failure, Dragon software contains configurable password features that, when used properly, provide a high degree of protection.

We strongly urge current owners of Nuance products that include optional system password features to verify that these features are enabled! You can call our support line if you need assistance in setting up passwords correctly or in verifying your existing security settings.

Published by Nuance Communications, Inc., Burlington, Massachusetts, USA Visit us on the Web at [www.nuance.com.](http://www.nuance.com/) Links to our international web sites are shown there. 12/17/2018

# <span id="page-3-0"></span>**Contents**

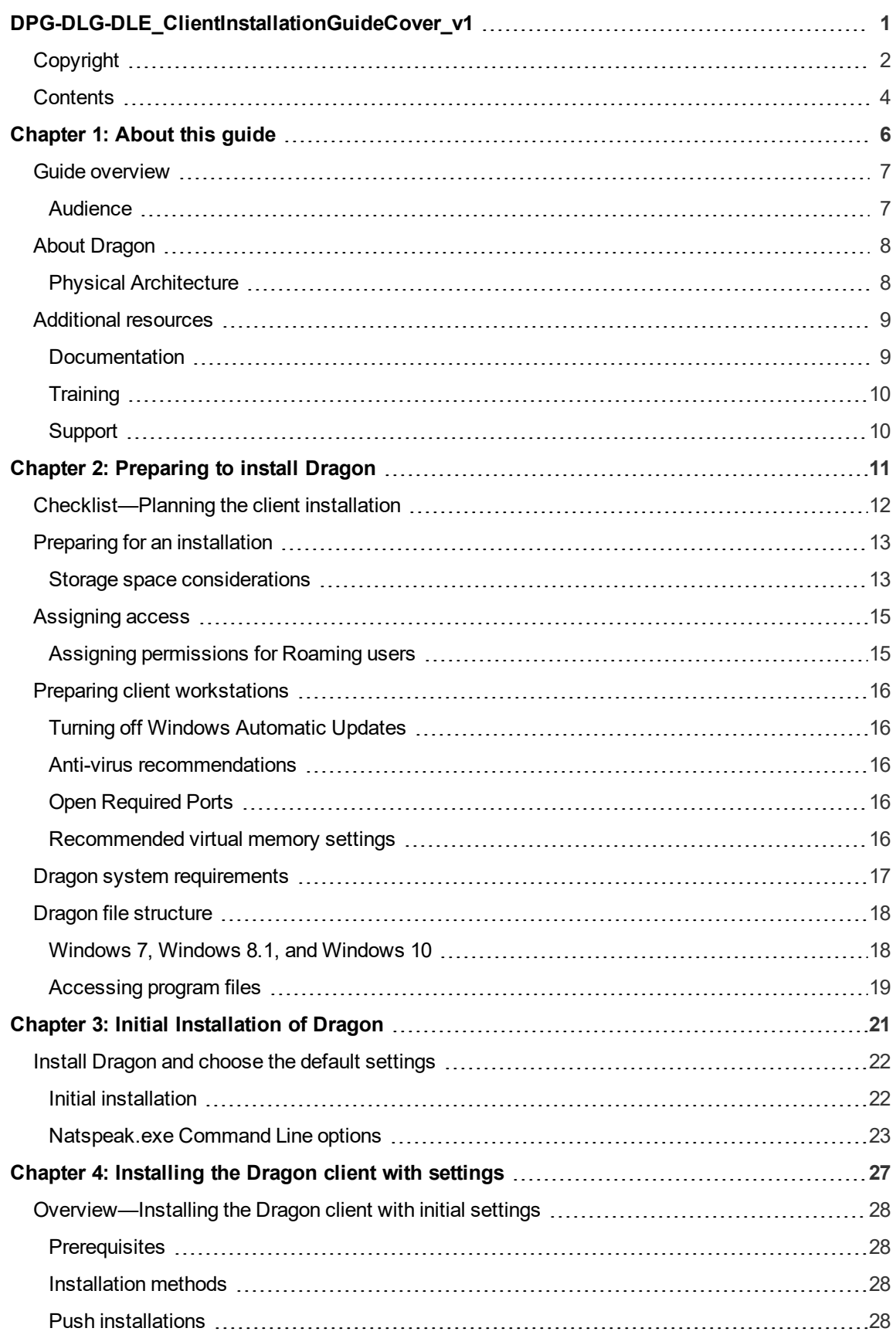

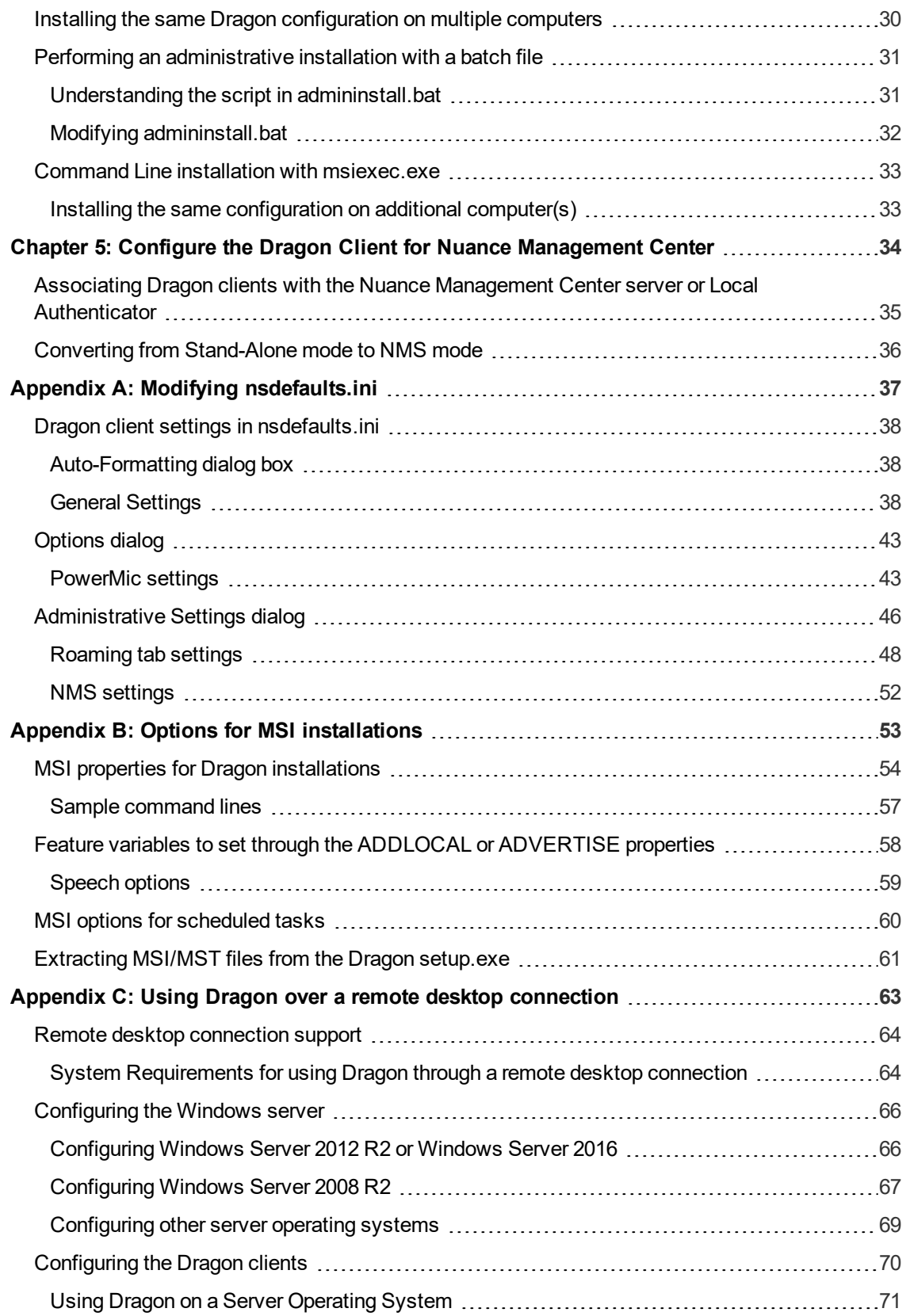

# <span id="page-5-0"></span>**Chapter 1: About this guide**

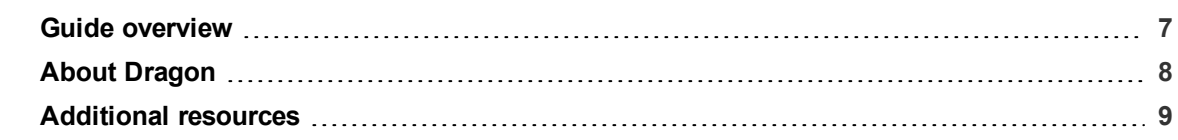

## <span id="page-6-0"></span>**Guide overview**

The *Dragon Installation Guide* provides information on installing and configuring the Dragon client on one or more computers. The guide is available in PDF format from the Nuance Support web site.

### <span id="page-6-1"></span>**Audience**

This guide is intended for IT administrators and Dragon administrators whose responsibility is to install and configure Dragon clients on one or more computers.

This guide assumes you have experience in software installation and using Command Line options.

# <span id="page-7-0"></span>**About Dragon**

Dragon allows users to create reports, spreadsheets, presentations and other documentation more efficiently with fast, accurate dictation and transcription. Dragon also includes voice commands that allow users to perform everyday tasks without using the mouse or keyboard. For example, use voice commands to:

- Correct and format text
- Access buttons and menus in supported programs, including Microsoft Word, Corel WordPerfect, WordPad, and more

Administrators or users can also create custom words and commands and share them with team members.

Dragon can be installed on each client computer manually (see "Install [Dragon](#page-21-0) and choose the default [settings"](#page-21-0) on page 22) or through a push install (see "Push [installations"](#page-27-3) on page 28).

### <span id="page-7-1"></span>**Physical Architecture**

The Dragon client can be configured to communicate with Nuance Management Center, allowing administrators to manage all Dragon clients from a single central console. The physical configuration of Dragon includes:

- **Dragon clients**—Client computers with Dragon installed
- <sup>l</sup> **Roaming user storage location** (Standalone mode only)—A network-accessible storage location for the Master Roaming user profiles. May be a file server, Web server, or any location accessible to other computers within your network.

For more information on the Roaming feature, see the Dragon Help.

- **Application server—(Nuance Management Center/NMS mode users only) The NMC server.** Stores user accounts, settings, and administrative information. Can be a single machine, or, in large installations, can be multiple servers load-balanced by a network traffic switch. Can be the Nuance-hosted NMC server in the cloud, or a server that you install and host on-premise.
- <sup>l</sup> **Database server**—(Nuance Management Center/NMS mode users only) Hosts the SQL database that stores your data, like sites, groups, and licenses. Can be the same physical machine as your application server, or a separate database server.

For more information on each Dragon component, see "Additional [resources"](#page-8-0) on page 9.

# <span id="page-8-0"></span>**Additional resources**

The following resources are available in addition to this guide to help you manage your Dragon installation.

## <span id="page-8-1"></span>**Documentation**

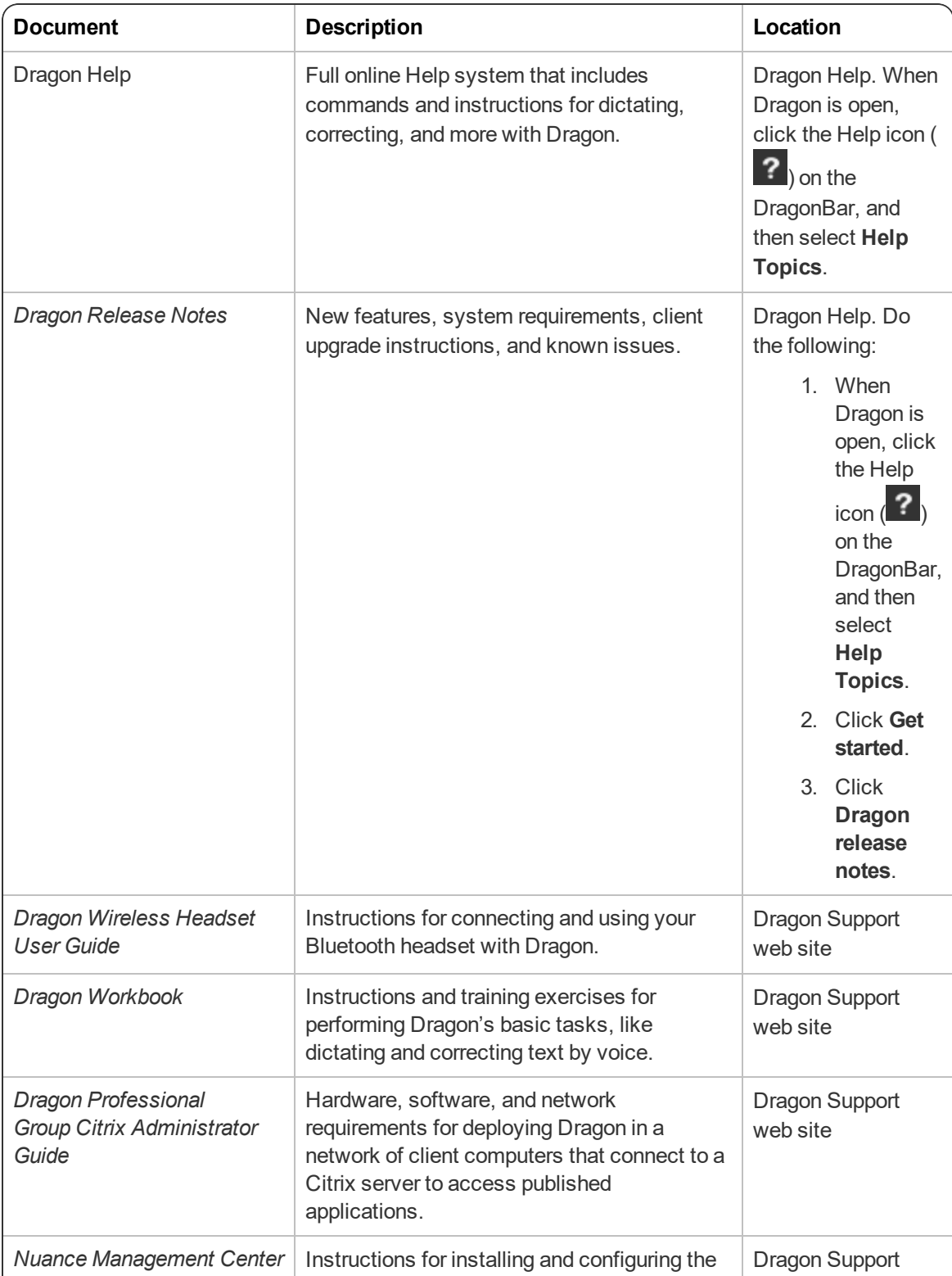

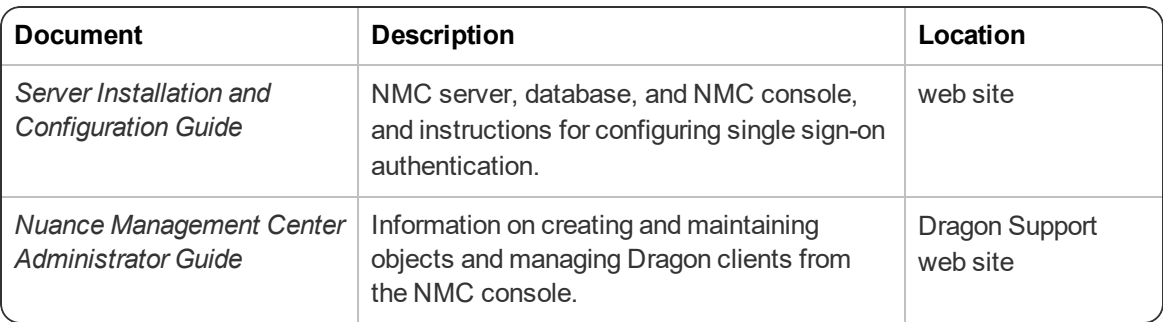

### <span id="page-9-0"></span>**Training**

Nuance provides several Dragon training offerings, like webinars, demos, and Nuance University online training courses. For more information, see the Dragon Support web site.

### <span id="page-9-1"></span>**Support**

The Dragon Support web site provides many resources to assist you with your Dragon installation, like forums and a searchable knowledgebase. For more information on Support offerings, see the Dragon Support web site at:

[http://www.nuance.com/voice-and-document-productivity/dragon/support/dragon-nat](http://www.nuance.com/voice-and-document-productivity/dragon/support/dragon-naturallyspeaking.html)[urallyspeaking.html](http://www.nuance.com/voice-and-document-productivity/dragon/support/dragon-naturallyspeaking.html)

# <span id="page-10-0"></span>**Chapter 2: Preparing to install Dragon**

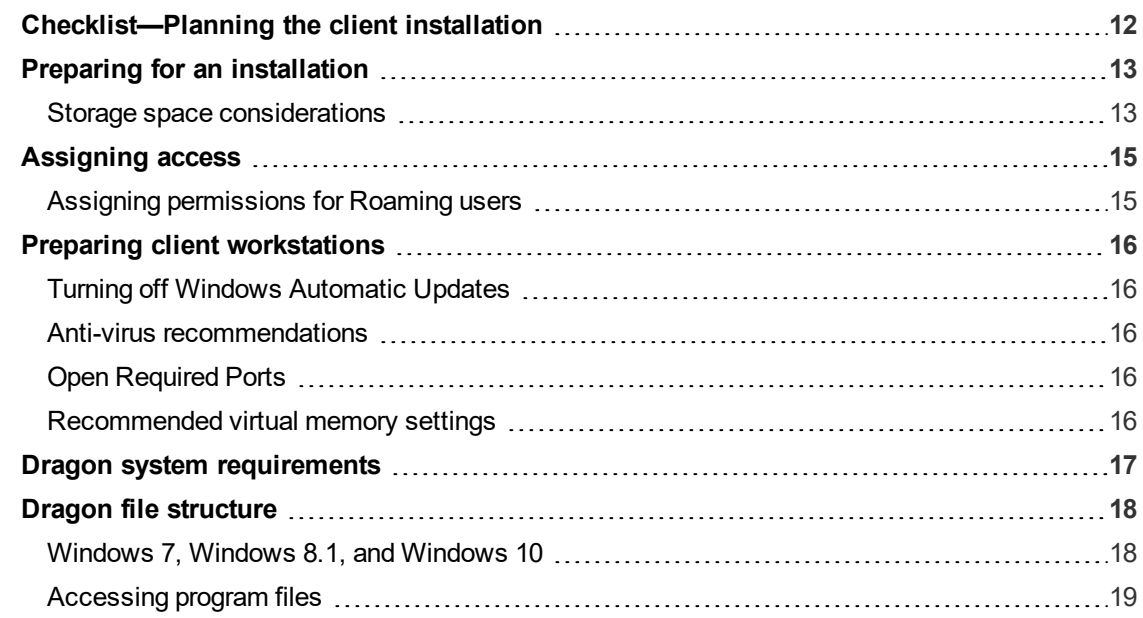

# <span id="page-11-0"></span>**Checklist—Planning the client installation**

Use this checklist to help you prepare for client installations.

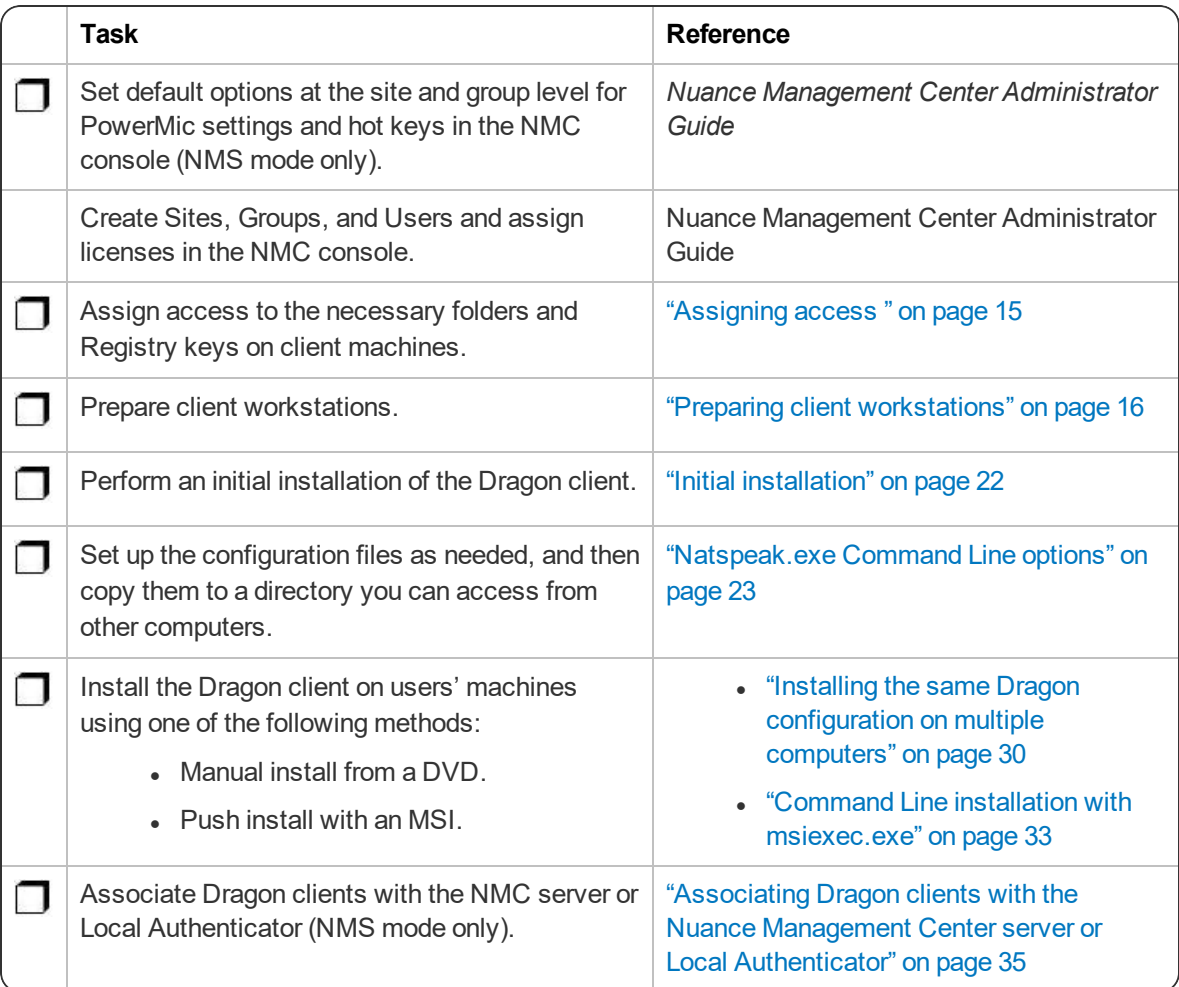

# <span id="page-12-0"></span>**Preparing for an installation**

Before installing, modifying, or upgrading Dragon:

- Install any pending Windows updates, and then restart the computer.
- Turn off or disable any antivirus software until installation is complete. Installation can sometimes trigger a false virus report.
- Close all open applications.
- Read ["Checklist—Planning](#page-11-0) the client installation" on page 12.
- Ensure your system meets the requirements before attempting to install Dragon.

For more information, see "Dragon system [requirements"](#page-16-0) on page 17.

For upgrade instructions, see the Dragon client Help at:

[http://www.nuance.com/products/help/dragon15/dragon-for-pc/enx/](http://www.nuance.com/products/help/dragon15/dragon-for-pc/enx/professionalgroup/Content/ReleaseNotes/DG_relnotes.htm#UpgradeInstructions) [professionalgroup/Content/ReleaseNotes/DG\\_relnotes.htm#UpgradeInstructions](http://www.nuance.com/products/help/dragon15/dragon-for-pc/enx/professionalgroup/Content/ReleaseNotes/DG_relnotes.htm#UpgradeInstructions)

#### **Installation considerations**

- Administrator rights are not required to create a user profile or use the software after installation. Note that if an administrator creates a user profile while logged in as an administrator, that profile is not accessible to users with restricted privileges.
- Users are permitted to create multiple profiles, provided each profile is for one person. Additional users must purchase a separate license for Dragon. Volume license agreements are available.

### <span id="page-12-1"></span>**Storage space considerations**

Each Dragon user must have his or her own user profile. This is a set of files in which Dragon stores information about each user's voice, frequently-used words and phrases, optional settings, and custom commands (if applicable). Each computer on which Dragon is installed must have enough free space for the required user profile(s).

Use the following guidelines for allocating disk space on your system. The actual amount of disk space varies from site to site.

To set the amount of data to store:

1. From the DragonBar, select **Tools>Administrative Settings**.

The **Administrative Settings** dialog box opens.

2. Select the **Disk space reserved for network archive** option.

For each Master Roaming user profile:

- 90 MB for each Roaming user profile
- 21 MB for each additional vocabulary you add for the user profile
- 70 MB for each additional dictation source you add for the user profile
- 1000 MB for Acoustic Optimizer data associated with each dictation source of each user profile

For each Local Roaming user profile:

- 90 MB for each Roaming user profile
- 21 MB for each additional vocabulary added for this user profile
- 70 MB for each additional dictation source added for this user profile
- 240 MB for Acoustic Optimizer data associated with each dictation source of each user profile

For each non-Roaming user profile:

• 127 MB of hard disk space

Dragon periodically creates a backup copy of a non-Roaming user profile and stores the copy on the local computer. In contrast, a Roaming user profile is stored in a network storage location and Dragon does not create a backup copy of a Roaming user profile.

An administrator should create backup copies of all Roaming user profiles on a regular basis.

# <span id="page-14-0"></span>**Assigning access**

To ensure that your Dragon network components can communicate with each other and that the network can function properly, you must assign permissions to all directories and access rights to administrator and user accounts on servers and clients as indicated below.

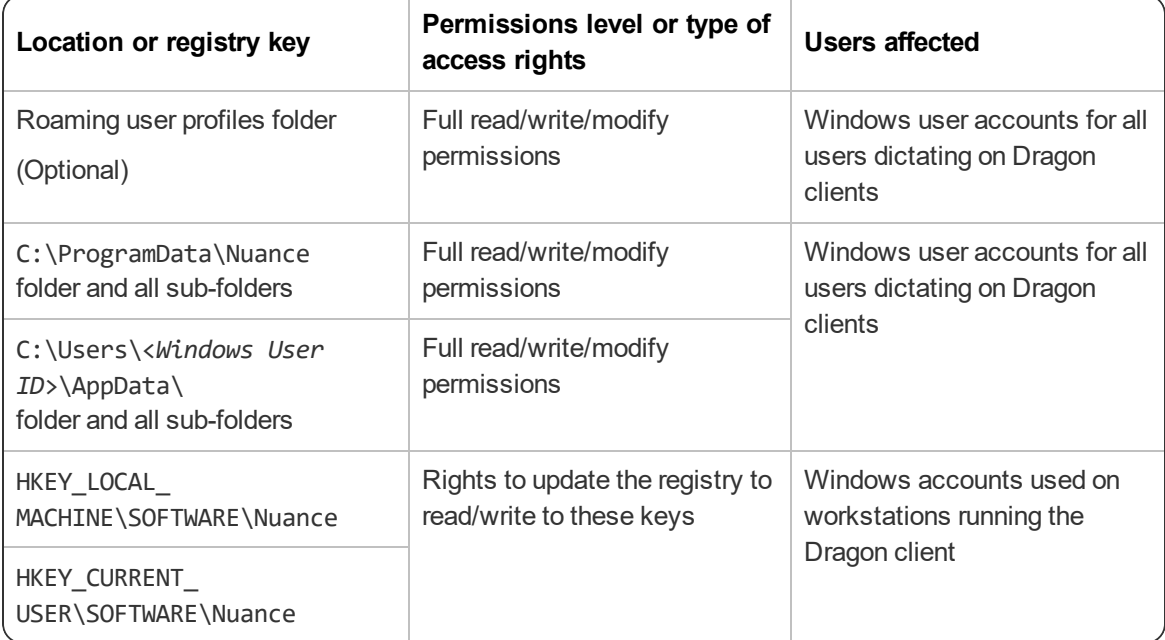

### <span id="page-14-1"></span>**Assigning permissions for Roaming users**

To ensure each dictating user has appropriate access to his or her user profile, you must give full read/write/modify permissions to all files and directories where the Roaming user profiles are located, even through http or https connections. This level of access ensures that when the user dictates, Dragon can interact with the Roaming user profiles effectively.

Each Windows user account that logs in to the Dragon client workstation should also have read/write/modify access to the Roaming user profiles, since the Dragon client frequently modifies these profiles.

# <span id="page-15-0"></span>**Preparing client workstations**

### <span id="page-15-1"></span>**Turning off Windows Automatic Updates**

After you set up each physical server or workstation, turn off Windows Automatic Updates. For each update Windows sends, install it first on a single test machine; update other machines only after you have determined that it does not disrupt the network.

### <span id="page-15-2"></span>**Anti-virus recommendations**

Nuance recommends that anti-virus software be installed on all Dragon servers and clients.

### <span id="page-15-3"></span>**Open Required Ports**

In the Windows OS on the DMPE client machine, open port 443 to allow DMPE to communicate with the NMC server.

Note: For DMPE UK, you must open port 443 before you enable NMS in the client (**Administrative Settings**>**NMS** tab).

### <span id="page-15-4"></span>**Recommended virtual memory settings**

Set Virtual Memory to 4092 on Windows Server, or to the maximum possible setting on workstations that have 4 GB of RAM.

# <span id="page-16-0"></span>**Dragon system requirements**

During the installation process, the software checks that your system meets the following requirements. If they are not met, Dragon is not installed.

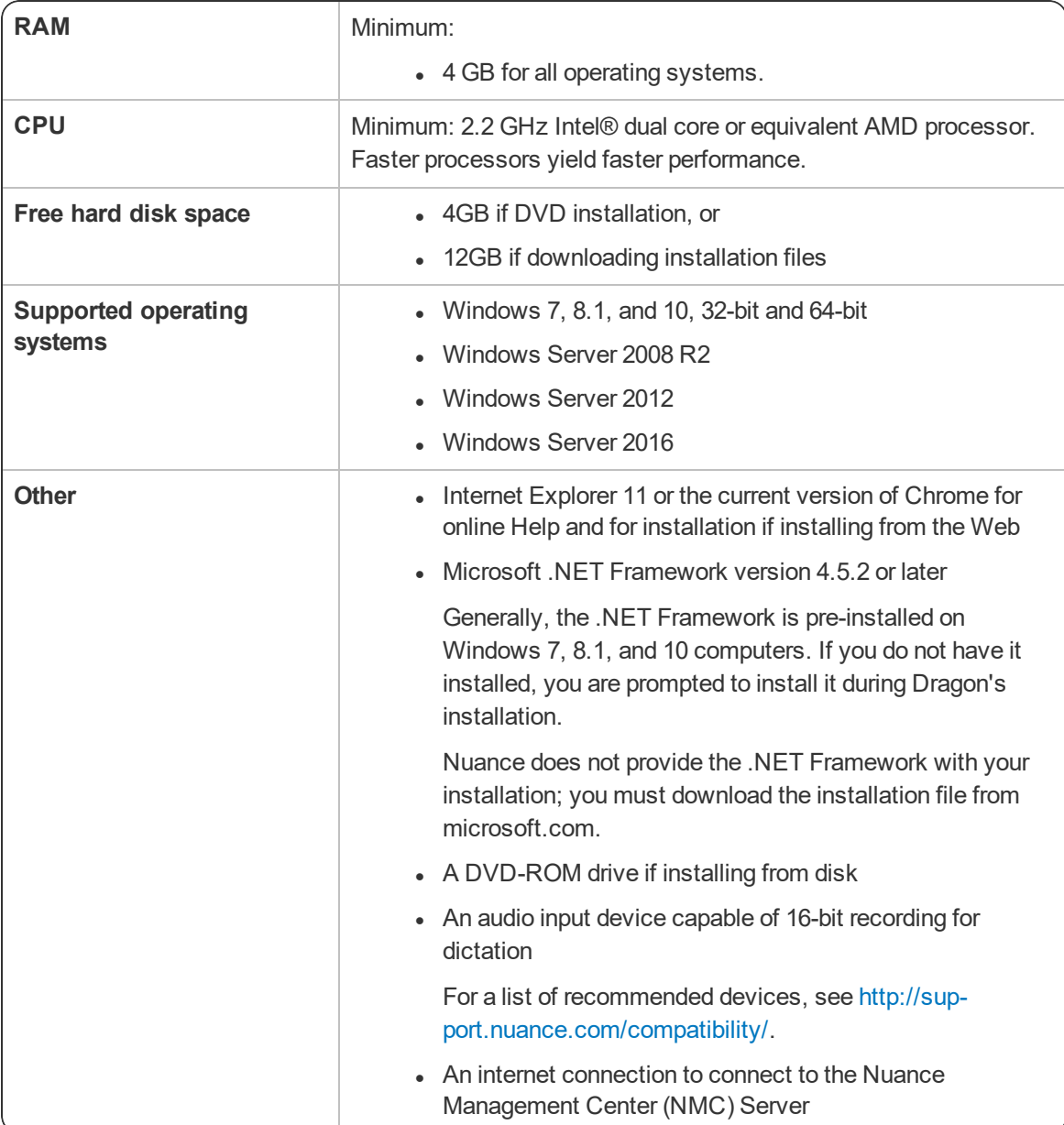

# <span id="page-17-0"></span>**Dragon file structure**

During installation, Dragon creates the following default folders for application and data file storage.

**Note**: Upgrading Dragon from an earlier version automatically relocates some directories and files.

### <span id="page-17-1"></span>**Windows 7, Windows 8.1, and Windows 10**

#### **Dragon setup log (dgnsetup.log)**

C:\ProgramData\Nuance\NaturallySpeaking15\logs

#### **Dragon log**

C:\ProgramData\Nuance\NaturallySpeaking15\logs\<*Windows\_User\_Name*>

#### **User profiles**

C:\ProgramData\Nuance\NaturallySpeaking15\Users

#### **Upgrade log**

C:\Users\<*Windows\_User\_Name*>\AppData\Roaming\Nuance\NaturallySpeaking15

#### **Roaming user profiles (local folder)**

C:\ProgramData\Nuance\NaturallySpeakingNuance\NaturallySpeaking15\RoamingUsers

#### **Vocabularies and acoustic models**

C:\ProgramData\Nuance\NaturallySpeaking15\Data

#### **Custom words and commands**

C:\ProgramData\Nuance\NaturallySpeaking15\custom\<*language*>\

#### **Program files**

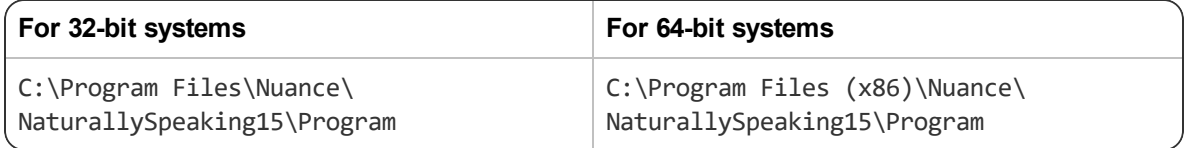

#### **Help**

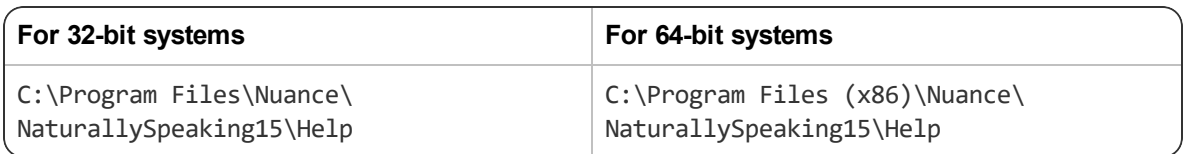

#### **Interactive Tutorial**

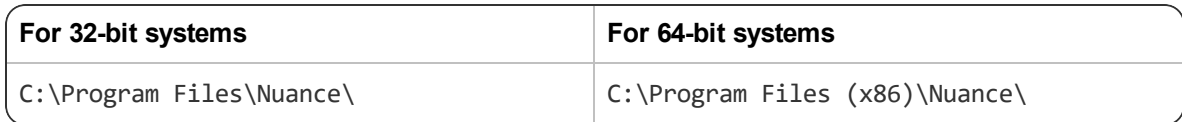

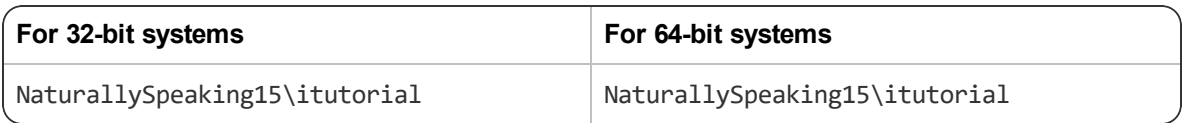

### <span id="page-18-0"></span>**Accessing program files**

You can access the Dragon client and many associated utilities through the **Start** menu. Their location varies by operating system:

- <sup>l</sup> Windows 7: Select **Start > All Programs > Dragon**.
	- <sup>l</sup> Some utilities are located inside the **Dragon Tools** subfolder.
- <sup>l</sup> Windows 8.1: From the **Start** screen, click the down arrow to show all applications. Scroll to find **Dragon**.
- <sup>l</sup> Windows 10: Select **Start > All apps > Dragon**.

# <span id="page-20-0"></span>**Chapter 3: Initial Installation of Dragon**

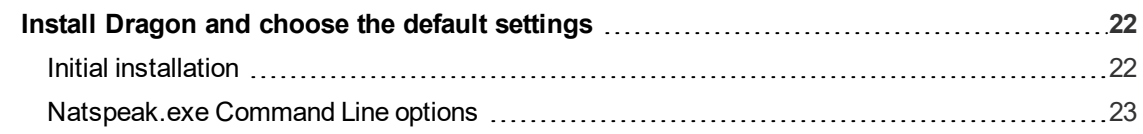

## <span id="page-21-0"></span>**Install Dragon and choose the default settings**

Install Dragon on the client computer using the installation DVD. If you plan to install Dragon on multiple computers, run through an initial installation before attempting to install Dragon from a server. Use the initial client installation to set default values for Administrative and Auto-Formatting options. You can then install Dragon on other computers using the same options.

#### **Notes:**

- You must have Windows Administrator rights to install or uninstall Dragon.
- If you have more than one language, the installation process uses your operating system's language, if supported. If Dragon does not support your operating system language, the installer runs in English. You cannot install Dragon using a language other than the primary language. For example, if you install the German software on a French operating system, the installation interface is in French. If you install the German software on a Chinese operating system, the installation interface is in English.

### <span id="page-21-1"></span>**Initial installation**

To perform an initial installation of Dragon, run the setup.exe file from your installation DVD.

1. Insert the product DVD.

If the installation does not start automatically, run setup.exe from the DVD.

- 2. Follow the prompts to navigate through the wizard.
- 3. On the Region Selection screen, select a region to install, or select **All English regions** to install more than one region.

The region determines the accents and vocabularies available on this installation. Selecting a single region saves disk space, but users cannot create user profiles with an accent that is not included with the selected region.

- 4. On the same screen, select the **Advanced** check box to customize your settings, then click **Next**.
- 5. On the Advanced screen, select the following check boxes to display additional dialog boxes at the end of the installation. These dialog boxes allow you to choose settings that apply to all users dictating on this computer. You can then copy these settings to other installations.
	- <sup>l</sup> **Modify the application's settings for all user profiles**—If selected, the Options dialog box appears.
	- **Modify the administrative settings—If** selected, the Administrative Settings dialog box appears.
	- <sup>l</sup> **Auto-Formatting options**—If selected, the Auto-Formatting dialog box appears.
- 6. When each of the dialog boxes appears, select the options to apply to all client installations, and then click **OK**. The dialog boxes are:
	- **.** Options—Select the default options for correction, hot keys, data storage, and other settings.

**NMC users**—Only options in the Commands tab are saved to the NMC server. All other settings are saved locally.

• **Auto-Formatting—Select the Auto-Formatting options.** 

**NMC users**—Administrators can also control these settings in the NMC console.

- **Advanced**—Select default settings on the following tabs:
	- **Roaming** (Stand-alone mode only)—Optionally enable and configure the Roaming feature.

**Note**: Some Roaming settings are saved in roamingdef.ini. To include Roaming user settings in future installations, you must pass this file to the ROAMINGUSERINI option. For more information, see "MSI properties for Dragon [installations"](#page-53-0) on page 54.

- **Miscellaneous** (Stand-alone mode only)—Set other administrative options.
- **Scheduled Tasks—Enable and schedule Accuracy Tuning (Stand-Alone** mode only) and Data Collection tasks.
- **NMS** Settings—To configure the client to connect to the NMC server, select **Enable NMS** and enter the server address.

**Note**: You cannot use the NMC console to enable Nuance Management Center/NMS mode on client computers.

7. Click **Install** to begin the installation process.

The installation progress bar appears. The process may take several minutes.

8. When the installation is complete, click **Finish** to exit the InstallShield Wizard.

Dragon saves the configuration you created during setup in nsdefaults.ini. If you set up your installation for Roaming user profiles, there is also a file called roamingdef.ini. These files are located in:

#### C:\ProgramData\Nuance\NaturallySpeaking15

The .ini file(s) contains custom settings that you can apply to each of the Dragon installations you deploy. Retrieve nsdefaults.ini (and roamingdef.ini, if applicable) and copy to a directory you can access from the other client computers.

**Note**: To add or change settings in the .ini files after you complete your initial installation, see ["Natspeak.exe](#page-22-0) Command Line options" on page 23. Otherwise, see ["Overview—Installing](#page-27-0) the Dragon client with initial [settings"](#page-27-0) on page 28.

#### <span id="page-22-0"></span>**Natspeak.exe Command Line options**

To install the Dragon client on other computers with default settings, you must configure your initial installation using the natspeak.exe command line options. Dragon saves this configuration in the nsdefaults.ini file in:

```
C:\ProgramData\Nuance\NaturallySpeaking15
```
To create or modify nsdefaults.ini, perform the following steps on the workstation where you created the initial installation of Dragon:

- 1. Close Dragon if it is running.
- 2. Open a Command Prompt window:
	- <sup>l</sup> Windows 7: **Start > All Programs > Accessories > Command Prompt**
	- <sup>l</sup> Windows 8.1: From the **Start screen**, click the down arrow to show all apps, and then scroll to **Windows System > Command Prompt**
	- <sup>l</sup> Windows 10: **Start > All apps > Windows System > Command Prompt**
- 3. Switch to the program directory. The default is:

C:\Program Files (x86)\Nuance\NaturallySpeaking15\Program

4. Enter the commands below to change the default configuration. All steps are optional; if you skip a step, your installation uses the default values for the associated options.

For more information on the individual dialog boxes and their settings, see the Dragon help.

• To open the Options dialog box, enter

natspeak.exe /SetDefaultOptions

In the dialog box, select the default options that should apply to all client installations, and then click **OK**.

• To open the Auto-Formatting dialog box, enter:

natspeak.exe /SetDefaultFormattingOptions

In the dialog box, select default Auto-Formatting options to apply to all client installations, and then click **OK**.

• To open the Administrative Settings dialog box, enter

natspeak.exe /SetDefaultAdministrativeOptions

In the dialog box, select settings to apply to all installations in the tabs, and then click **OK**.

5. The configuration you created running natspeak.exe is saved in nsdefaults.ini. If you configured Roaming users, you'll also see the roamingdef.ini file. By default, you can find configuration files here:

C:\ProgramData\Nuance\NaturallySpeaking15

6. When you have located nsdefaults.ini, verify that your option settings have changed. Double-click the nsdefaults.ini file to open it in a text editor. You should see values defined for the options you changed.

For information on the settings created in nsdefaults.ini, see "Modifying [nsdefaults.ini"](#page-36-0) on [page](#page-36-0) 37.

7. Include the newly created nsdefaults.ini file and, if applicable, roamingdef.ini, in your MSI package to distribute the file to all workstations where Dragon is installed.

For more information, see ["Overview—Installing](#page-27-0) the Dragon client with initial settings" on page [28](#page-27-0).

#### **Other natspeak.exe options**

Use these options from the command line:

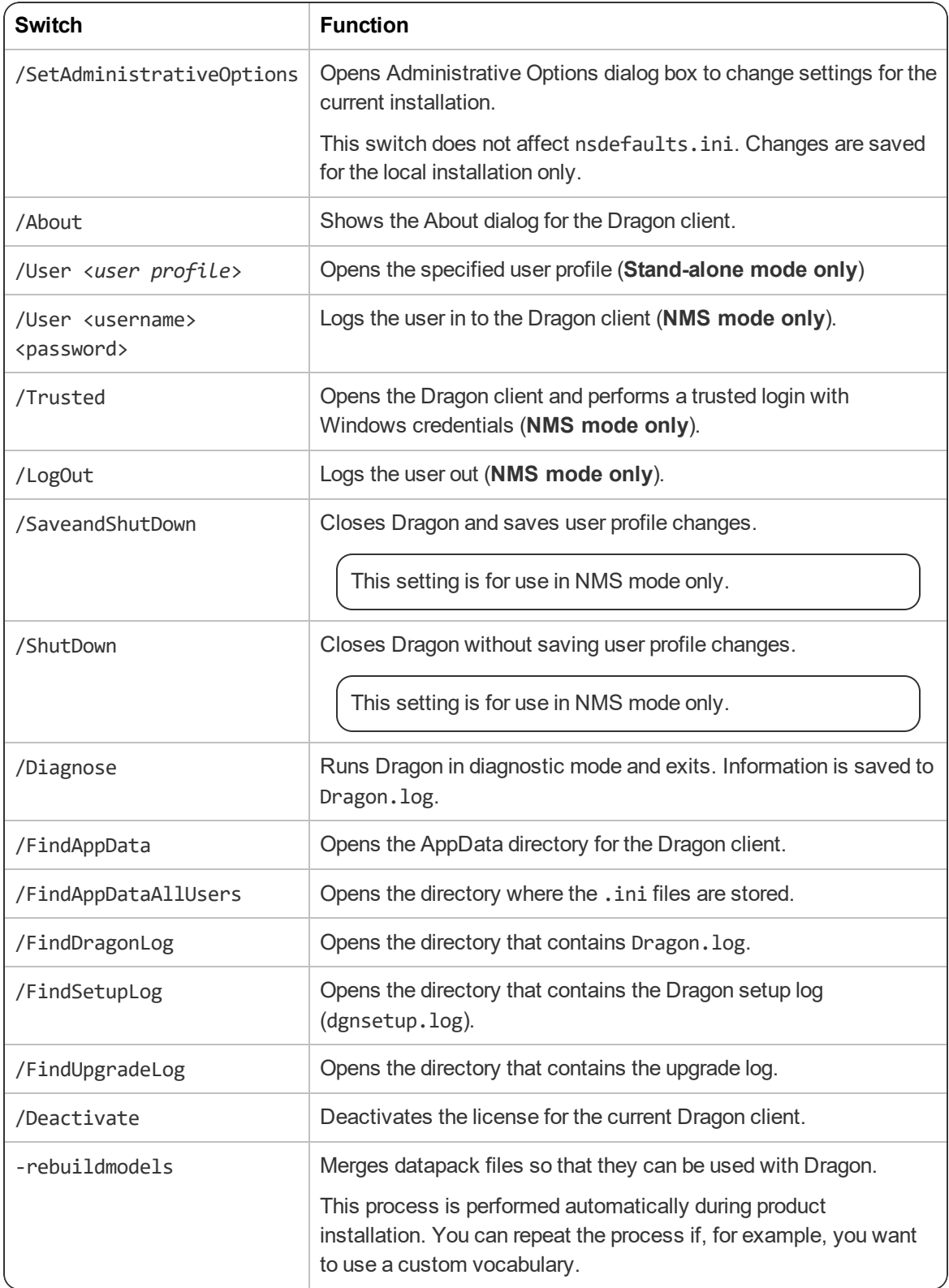

# <span id="page-26-0"></span>**Chapter 4: Installing the Dragon client with settings**

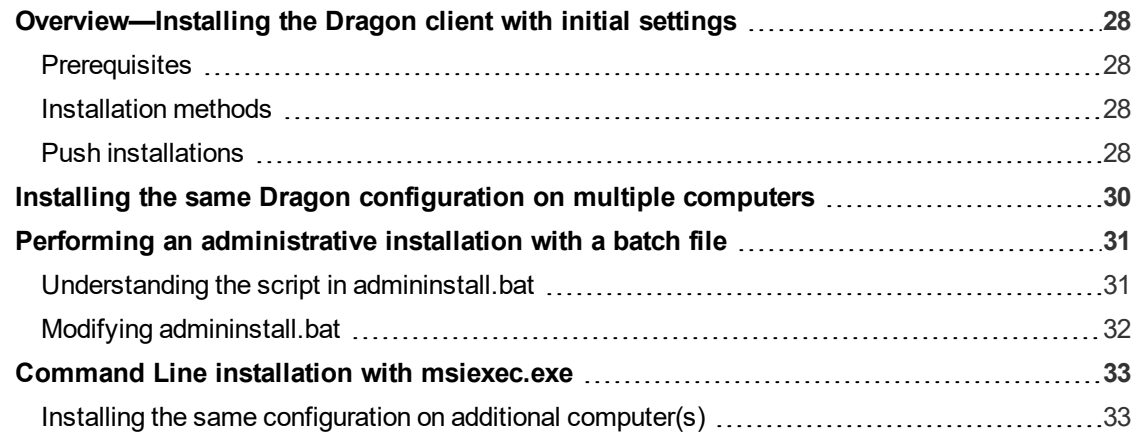

# <span id="page-27-0"></span>**Overview—Installing the Dragon client with initial settings**

Use command line options to copy the settings you created in the initial Dragon installation to all your Dragon client installations.

### <span id="page-27-1"></span>**Prerequisites**

Before installing the Dragon clients:

- Have the Dragon serial number available. If you are installing or upgrading Dragon on multiple networked computers, have the group serial number available.
- Ensure all mapped drives you plan to use are mapped on each client computer where you are distributing the installation.
- Install any pending Windows updates on clients and restart as needed.
- Copy any . ini files you want apply to your installation to a central location so you can access them later.

### <span id="page-27-2"></span>**Installation methods**

- setup.exe—See "Installing the same Dragon [configuration](#page-29-0) on multiple computers" on page 30
- Dragon 15.msi—See "Command Line installation with [msiexec.exe"](#page-32-0) on page 33
- admininstall.bat—See "Performing an [administrative](#page-30-0) installation with a batch file" on page [31](#page-30-0)

**Note**: If you selected **Enable Desktop Search Commands** on the Commands tab during the initial installation, you must also install Microsoft Search on the client computers before installing Dragon.

For information on MSI options used in all Command Line installations, see the Microsoft website: [http://msdn.microsoft.com/en-us/library/aa367988\(v=vs.85\).aspx](http://msdn.microsoft.com/en-us/library/aa367988(v=vs.85).aspx).

MSI options specific to Dragon client installations are available in "MSI [properties](#page-53-0) for Dragon [installations"](#page-53-0) on page 54.

#### **Hints:**

- $\bullet$  The first time you run an installation from the command line, you should use the /qf option rather than /qn. This allows you to see prompts that help you determine any problems with the command line.
- If your path name is long or contains spaces, enclose it in quotation marks. Be sure to escape each quotation mark with a backslash: \".
- To ensure that you receive messages about any errors that occur during the installation, pass /L and one or more sub-options, followed by a log file name. You can send the log file to Nuance Technical Support, should any issues arise.

### <span id="page-27-3"></span>**Push installations**

Dragon includes a native Windows Installer (MSI) that allows you to install across a network to multiple client computers. You can use Dragon 15.msi or admininstall.bat to perform a push installation.

Several servers support this type of network installation:

- Windows Server 2008 R2 and  $2012 x64$
- Windows Server 2016
- System Management Server (SMS)
- Active Directory

Dragon supports the Active Directory Assign to Computers installation option.

# <span id="page-29-0"></span>**Installing the same Dragon configuration on multiple computers**

Use the following procedure to install with setup.exe in the command line from a single client machine.

**Note**: When you are using the setup.exe method, you must ensure that all flags and properties are within the same set of quotes, directly after /v, without a space.

- 1. Open a Command Prompt:
	- <sup>l</sup> Windows 7: **Start > All Programs > Accessories > Command Prompt**
	- <sup>l</sup> Windows 8.1: From the **Start screen**, click the down arrow to show all apps, and then scroll to **Windows System > Command Prompt**
	- <sup>l</sup> Windows 10: **Start > All apps > Windows System > Command Prompt**
- 2. Insert the installation DVD and search for the directory where setup.exe is located.
- 3. In the Command Prompt window, switch to the setup.exe directory.
- 4. To install the configuration you created during the initial installation, enter the following, substituting your information as needed:

```
setup.exe /s /v"SERIALNUMBER=<SerialNumber>
INSTALLDIR=\"C:\Program Files (x86)\Nuance\NaturallySpeaking15\"
DEFAULTSINI=\"C:\<full_path>\nsdefaults.ini\"
/L*v C:\Logs\logfile.log"
```
To include Roaming network settings, include the option:

```
ROAMINGUSERINI=\"C:\<full_path>\roamingdef.ini\"
```
If you do not pass the ROAMINGUSERINI option, Dragon uses default Roaming network settings.

# <span id="page-30-0"></span>**Performing an administrative installation with a batch file**

A simple way to install Dragon from the command line is to perform an administrative installation using a .bat file. A script for performing a full administrative installation is provided in the admininstall.bat file included with your installer.

**Caution**: Only advanced administrators should perform an administrative installation.

To run the batch file:

- 1. Open an elevated command prompt:
	- <sup>l</sup> Windows 7: Go to **Start > All Programs > Accessories**, then right-click **Command Prompt** and select **Run as administrator**.
	- Windows 8.1: From the **Start** screen, click the down arrow to show all apps, and then scroll to **Windows System**. Right-click **Command Prompt**, and select **Run as administrator**.
	- <sup>l</sup> Windows 10: Go to **Start > All apps > Windows System**, then right-click **Command Prompt** and select **Run as administrator**.
- 2. In your installation folder, locate admininstall.bat and switch to that directory.
- 3. Enter admininstall.bat and follow it with the location of Dragon 15.msi. For example:

admininstall.bat "C:\<*full\_path*>\Dragon 15.msi"

### <span id="page-30-1"></span>**Understanding the script in admininstall.bat**

Below are some of the lines from the script in the admininstall.bat file, a batch file that decompresses setup files into a network location for installation using SMS or another service.

Near the top of the batch file are the lines that check the parameters entered and, if the parameter passed is not acceptable, execute a routine that handles that situation:

```
:rem //Check and analyze input parameters
if .%1.==.. goto bad_args
```
If the arguments you pass when you enter the command are acceptable, the batch file sets the NETWORK DNS DIR to the location of Dragon 15.msi:

set NETWORK\_DNS\_DIR=%1%

When you run the admininstall.bat file, the file installs Dragon using a single line of code:

```
echo Installing Dragon...
setup.exe /a /s /v"/qb TARGETDIR=%NETWORK_DNS_DIR% /Liwmo!e+ %TEMP%\
admininstall.log"
```
The above code calls the setup.exe command and passes it:

- $\bullet$  /a Indicates an administrative installation.
- $\cdot$  /s Indicates a silent installation.
- $\cdot$  /v Indicates msiexec options to follow, enclosed in quotation marks. The included options are:
- $\cdot$  /qb Indicates a basic user interface display during the installation process.
- TARGETDIR Indicates the target directory for an administrative installation.
- $\cdot$  /L Indicates the type of data that should be included in the log and where the log is saved. A silent installation of Dragon does not display any messages. Check the setup log for any installation messages or errors.

When the installation of Dragon succeeds or fails, the batch file displays an appropriate message. The remainder of the file handles errors and cases where bad arguments are passed on the command line.

### <span id="page-31-0"></span>**Modifying admininstall.bat**

You can modify admininstall.bat by adding to and changing the options you pass for installing Dragon. See "MSI properties for Dragon [installations"](#page-53-0) on page 54 for information on the MSI options available for Dragon installations.

## <span id="page-32-0"></span>**Command Line installation with msiexec.exe**

Another way to install Dragon from the command line on several client computers is to use the msiexec.exe program from Microsoft.

The compiled MSI file, Dragon 15.msi, is located on your installation DVD.

You can double-click the .msi file to start the InstallShield Wizard. However, to take advantage of available command line options, use the command line installation process described below.

#### <span id="page-32-1"></span>**Installing the same configuration on additional computer(s)**

- 1. Open a Command Prompt:
	- <sup>l</sup> Windows 7: **Start > All Programs > Accessories > Command Prompt**
	- **.** Windows 8.1: From the **Start screen**, click the down arrow to show all apps, and then scroll to **Windows System > Command Prompt**
	- <sup>l</sup> Windows 10: **Start > All apps > Windows System > Command Prompt**
- 2. On your installation DVD, find the directory where Dragon 15.msi is located.
- 3. In the Command Prompt window, switch to the Dragon 15.msi directory.
- 4. Retrieve the customized nsdefaults.ini file from the computer where you performed the initial installation.
- 5. To install the configuration you created during the initial installation, enter the following, substituting your information as needed:

```
msiexec /i "Dragon 15.msi"
SERIALNUMBER=<SerialNumber>
DEFAULTSINI="<full_path>\nsdefaults.ini"
/L*v "C:\Logs\logfile.log" /qn
```
To include Roaming network settings, include the option:

```
ROAMINGUSERINI=\"C:\<full_path>\roamingdef.ini\"
```
If you do not pass the ROAMINGUSERINI option, Dragon uses default Roaming network settings.

# <span id="page-33-0"></span>**Chapter 5: Configure the Dragon Client for Nuance Management Center**

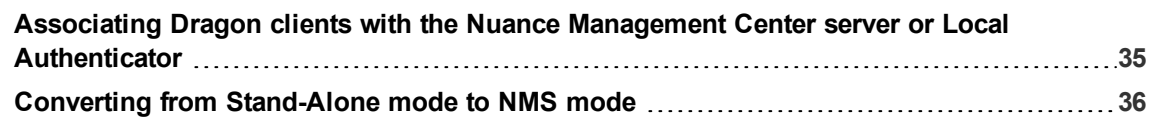

# <span id="page-34-0"></span>**Associating Dragon clients with the Nuance Management Center server or Local Authenticator**

To allow Dragon clients to work with Nuance Management Center, you must enable Nuance Management Center/NMS mode on each client. You can set up the connection during your initial installation (for more information, see "Initial [installation"](#page-21-1) on page 22) or follow the steps below to manually enable Nuance Management Center/NMS mode.

**Note**: For information on installing and configuring NMC servers, see the *Nuance Management Center Server Installation and Configuration Guide*.

- 1. Open Dragon if it is not already running.
- 2. From the DragonBar, select **Tools>Administrative Settings**.

To save your changes to nsdefaults.ini for use in future installations, access the Administrative Settings dialog using the natspeak.exe command line options (see ["Natspeak.exe](#page-22-0) Command Line options" on page 23).

3. If a warning dialog appears, click **Proceed**.

Your operating system may require you to enter your user name and password.

- 4. Click the **NMS Settings** tab.
- 5. Select the **Enable NMS** check box.
- 6. In the **Server** field, enter one of the following:
	- If you are using the Nuance-hosted NMC server in the cloud with native NMC authentication, enter the address of the cloud server. You should have received this address in your Welcome email from Nuance.
	- If you are using the Nuance-hosted NMC server in the cloud with Active Directory single sign-on authentication, enter the address of the server on which the Local Authenticator is installed.
	- If you are using your own NMC server on premise, enter the address of your NMC server.
- 7. Click the appropriate radio button in the **Login Options** field.
	- <sup>l</sup> Select **Provide a login name and password** if you are using native Nuance Management Center authentication.
	- <sup>l</sup> Select **Use Windows single sign-on** if you configured your users for Active Directory single sign-on authentication.
- 8. Click **Apply**, and then click **OK**.

When the Dragon client is connected to the NMC server, users can log in to the user account that an administrator has created in the NMC console.

If the user has no existing profile, the **New User Wizard** appears after login.

# <span id="page-35-0"></span>**Converting from Stand-Alone mode to NMS mode**

If your organization decides to purchase Nuance Management Center after configuring Dragon for Stand-Alone use, you must configure all Dragon clients to connect to Nuance Management Center. Use one of the methods below to convert your clients.

The methods require modifying the default Dragon settings in nsdefaults.ini. For more information on nsdefaults.ini, see "Modifying [nsdefaults.ini"](#page-36-0) on page 37.

#### **Option 1**

Create a revised nsdefaults.ini file to enable NMS mode and provide the server address.

1. Add the following lines to a master copy of nsdefaults.ini under [nssystem.ini Settings]:

Connect to NMS=1 Default NAS Address=<*server address*>

For more information on NMC settings in nsdefaults.ini, see ["Roaming](#page-47-0) tab settings" on [page](#page-47-0) 48.

If you prefer, you can use natspeak.exe to add these parameters through the **NMS Settings** tab of the Administrative Settings dialog box. For more information, see ["Natspeak.exe](#page-22-0) [Command](#page-22-0) Line options" on page 23.

2. Replace the nsdefaults.ini file in C:\ProgramData\Nuance\NaturallySpeaking15 on all client computers with the edited master copy.

**Caution**: Replacing nsdefaults.ini on client machines causes users to lose all their existing Auto-Formatting, Options, and Administrative settings.

#### **Option 2**

To avoid overwriting user settings, you can manually modify the settings on each client computer. Choose one of the following methods:

- Repeat step 1 above for the nsdefaults. in i file in the directory C:\ProgramData\Nuance\NaturallySpeaking15 on each client computer.
- <sup>l</sup> Manually configure the settings in the **NMS Settings** tab of the Administrative Settings dialog box.

For more information, see the Dragon help.

Because this method requires visiting each computer, it is not recommended for larger organizations.
# **Appendix A: Modifying nsdefaults.ini**

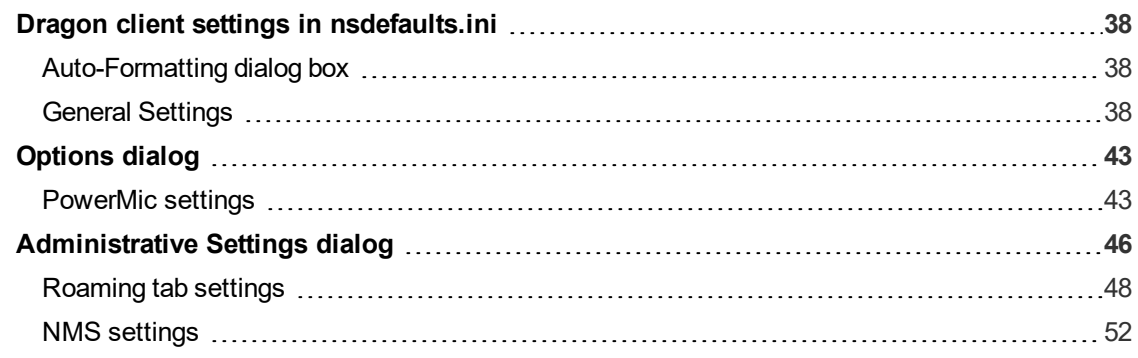

# <span id="page-37-0"></span>**Dragon client settings in nsdefaults.ini**

Many Dragon client settings are included in the nsdefaults.ini file you created when configuring your initial installation (see "Installing the client" on page 1 or ["Natspeak.exe](#page-22-0) Command Line options" on page [23](#page-22-0)). The settings that are included vary based on the options you chose to configure during this initial configuration.

You can manually revise the settings in nsdefaults.ini, if desired, and then pass the revised file to the DEFAULTSINI option when installing Dragon from the command line. For information on command line installations, see "Installing the same Dragon [configuration](#page-29-0) on multiple computers" on page 30.

### <span id="page-37-1"></span>**Auto-Formatting dialog box**

#### **Auto-Formatting options**

If you selected **Auto-Formatting options** during your initial install, or used the SetDefaultFormattingOptions "UK English | Large | Medical" command to configure default Autoformatting options, the following setting appears in your nsdefaults.ini file:

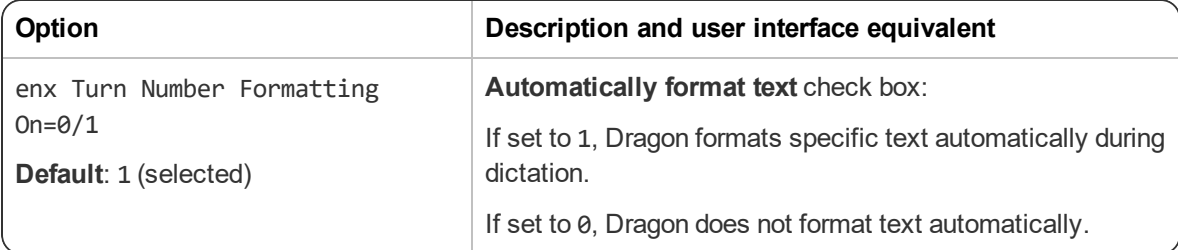

The [itnoptions.ini \*] section also appears at the top or your nsdefaults.ini file, detailing each option.

**Note**: If enx Turn Number Formatting On is set to 0, all Auto-Formatting is disabled, regardless of the settings under [itnoptions.ini \*].

For more information about Auto-Formatting options, see the Dragon online help.

#### *Syntax*

Each Auto-Formatting option appears on its own line, preceded by a semicolon (;). If you changed the default setting of a given option during the initial configuration, a second line appears showing the setting you selected. If you chose the default setting, you only see one line per option.

For example, if you disabled automatic formatting of street addresses by deselecting the **Street addresses** check box, you see:

;(Address) Str&eet addresses Address=0

If you selected the **Street addresses** check box (the default value), you see:

;(Address) Str&eet addresses

### <span id="page-37-2"></span>**General Settings**

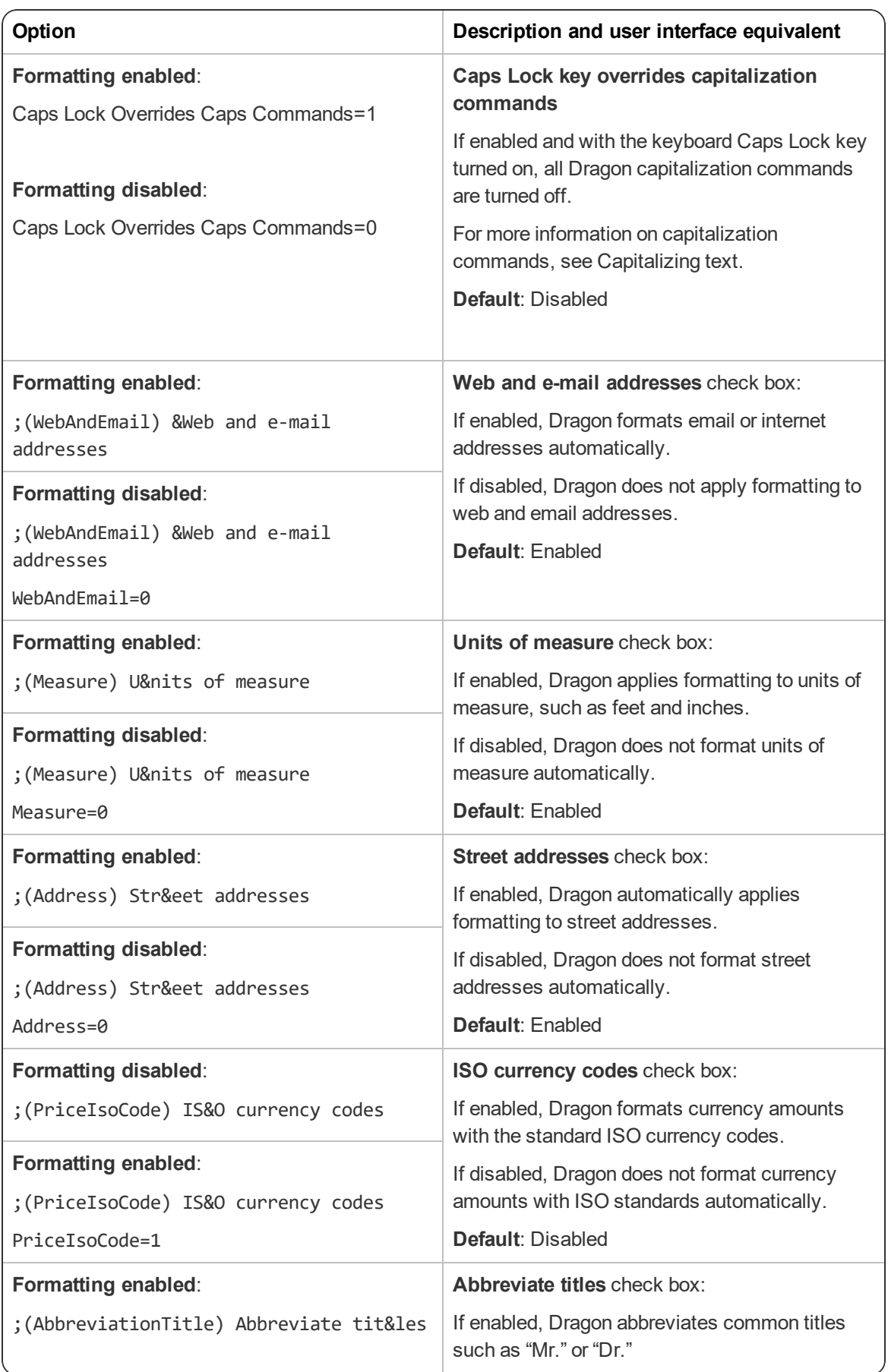

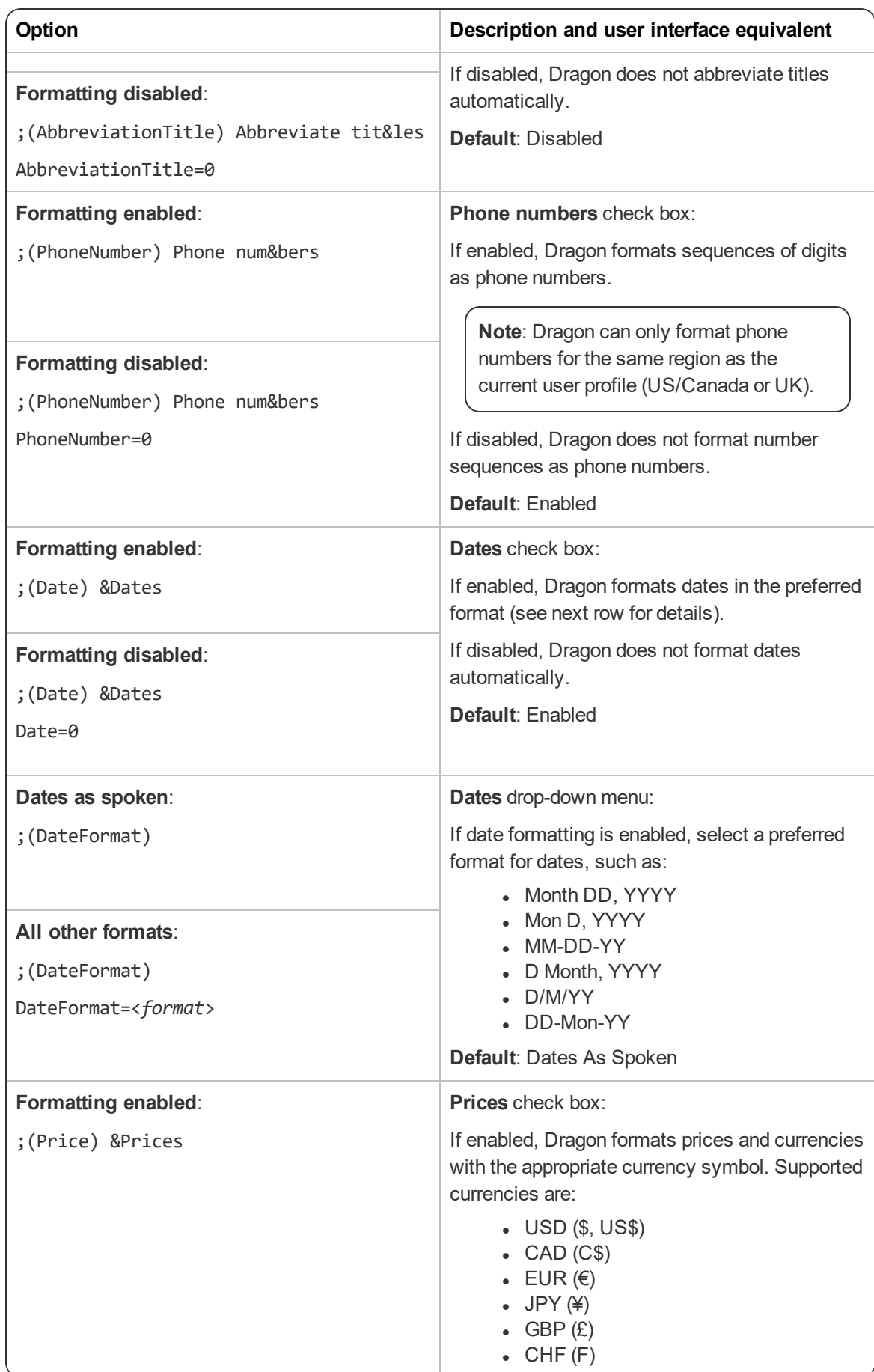

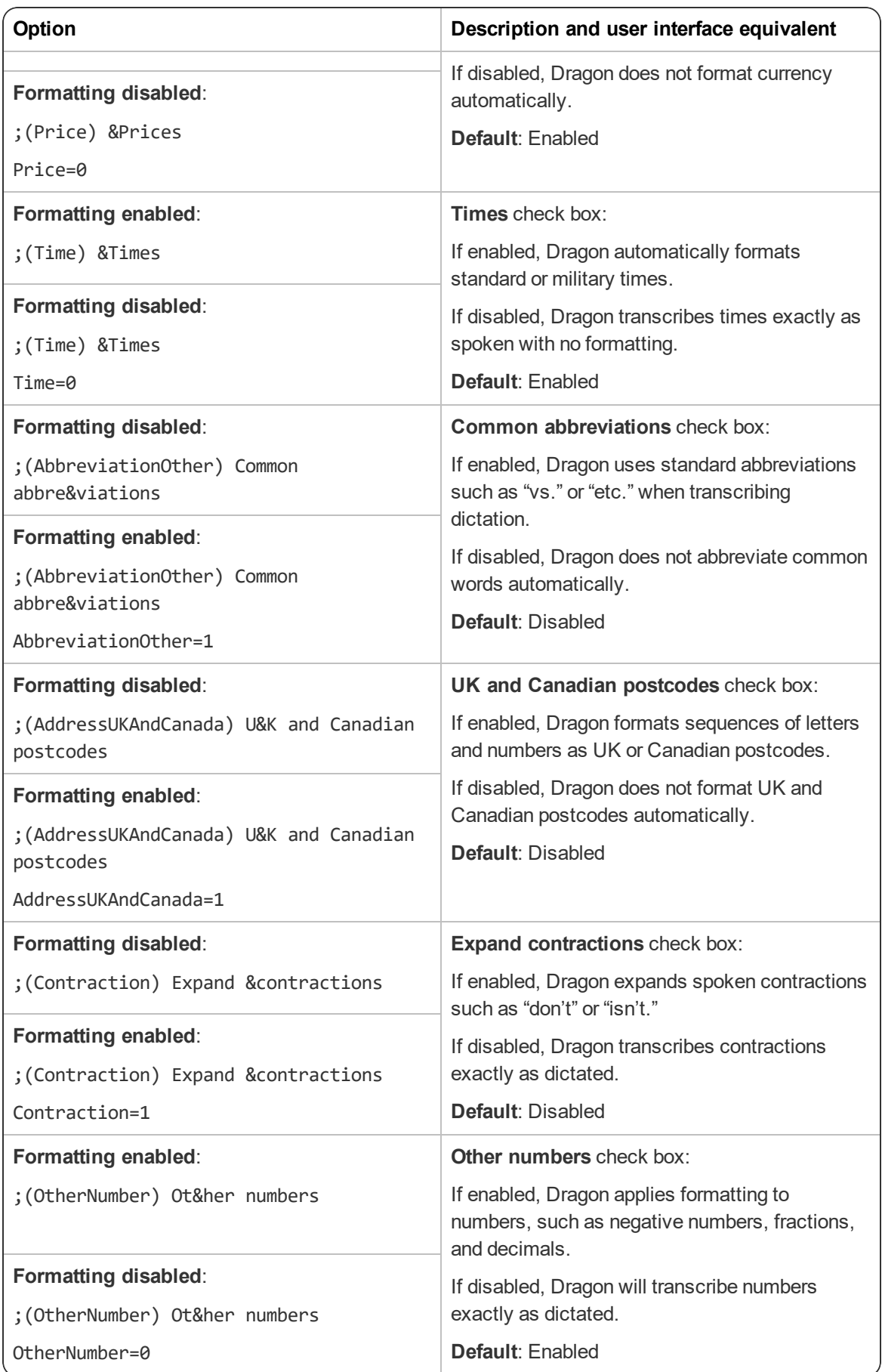

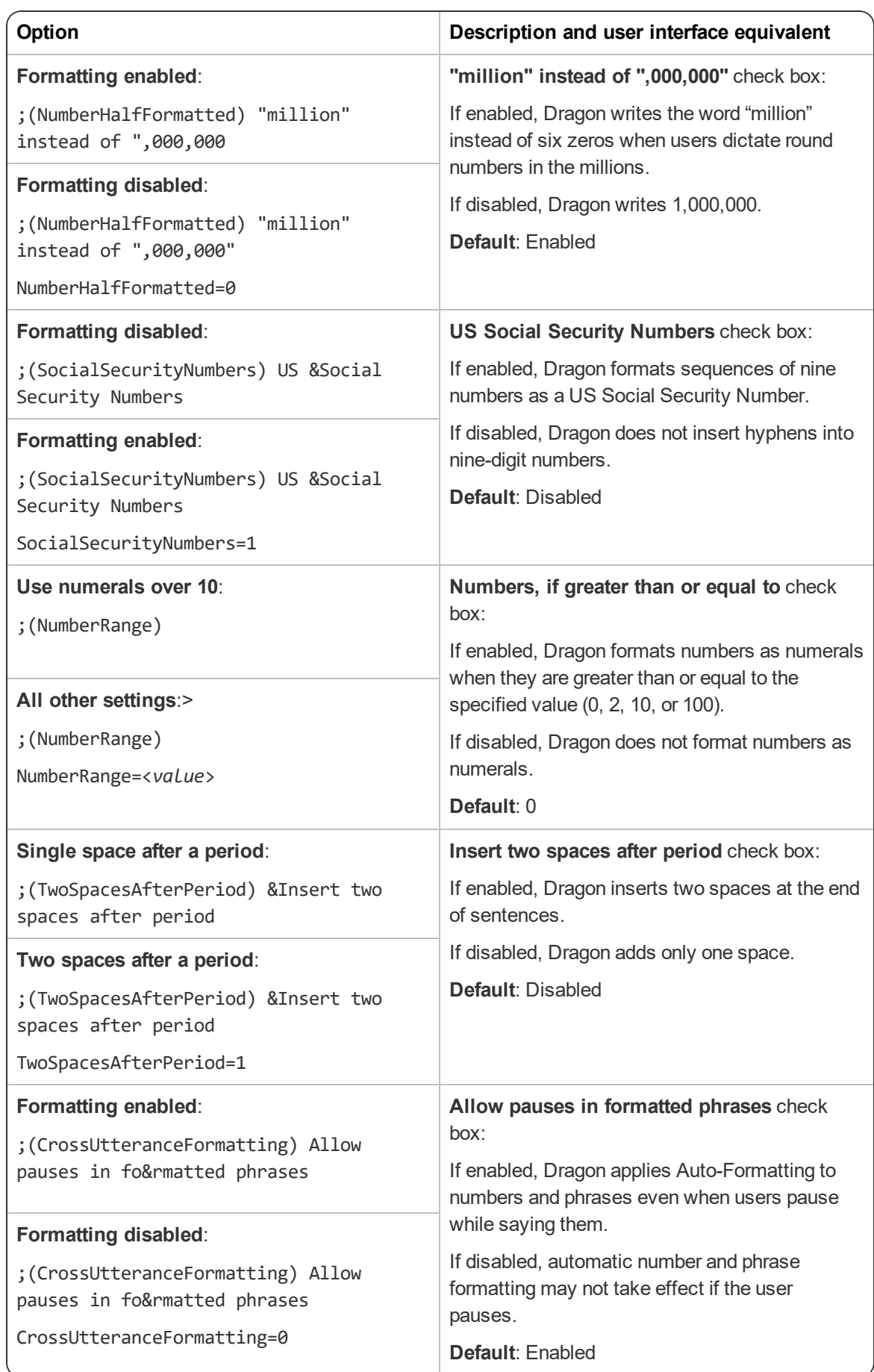

# <span id="page-42-0"></span>**Options dialog**

If you selected **Modify the application's settings for all user profiles** during your initial install, or used the natspeak.exe /SetDefaultOptions command to configure default client options, the [options.ini Options] section appears in your nsdefaults.ini file.

The exact settings you see may vary based on the tabs you visited while changing default settings.

For more information on Options dialog settings, see the Dragon help.

### <span id="page-42-1"></span>**PowerMic settings**

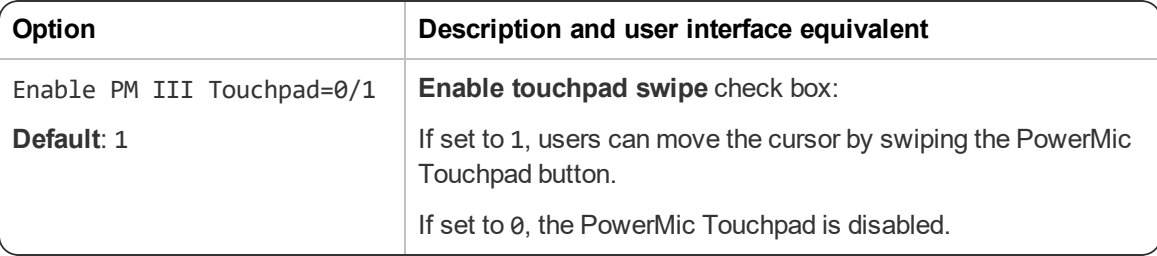

#### *PowerMic buttons*

PowerMic button functions are noted in the format:

18 <*Context code*> <*Button code*>=<*Action code*>

For example, to set the **Play/Stop** button to control Playback in the Dictation Box, enter:

18 4 3=9

See the following table below for the codes for each button and context:

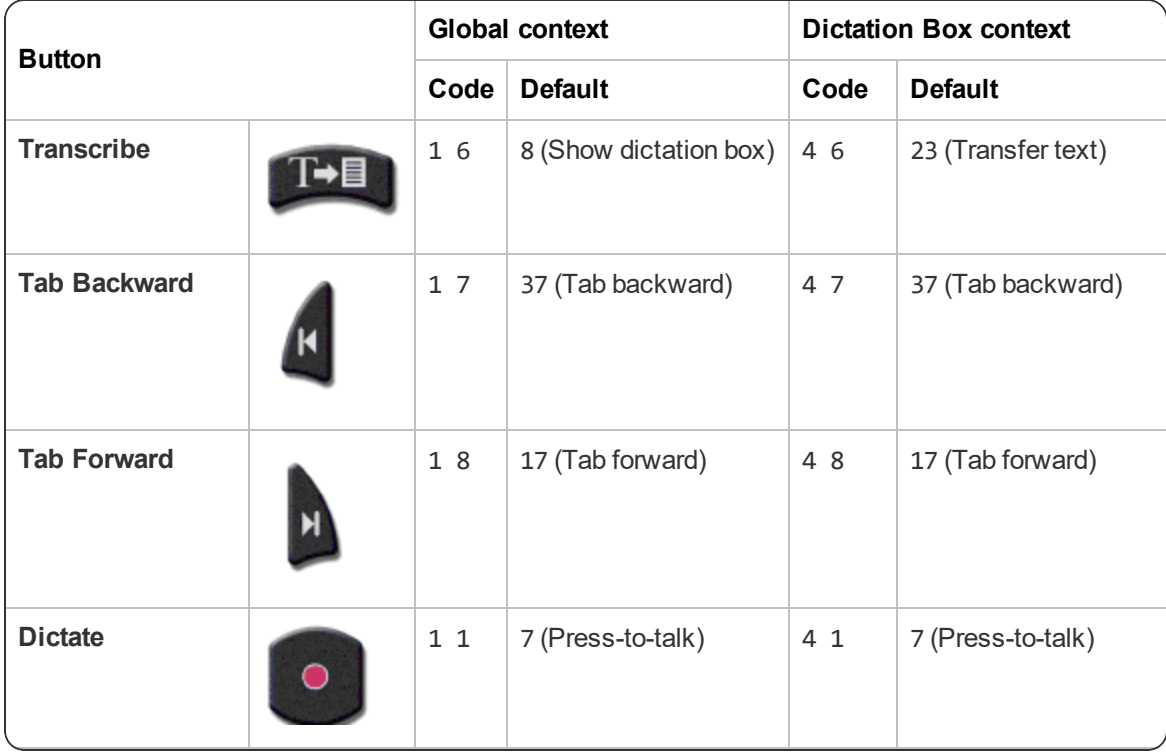

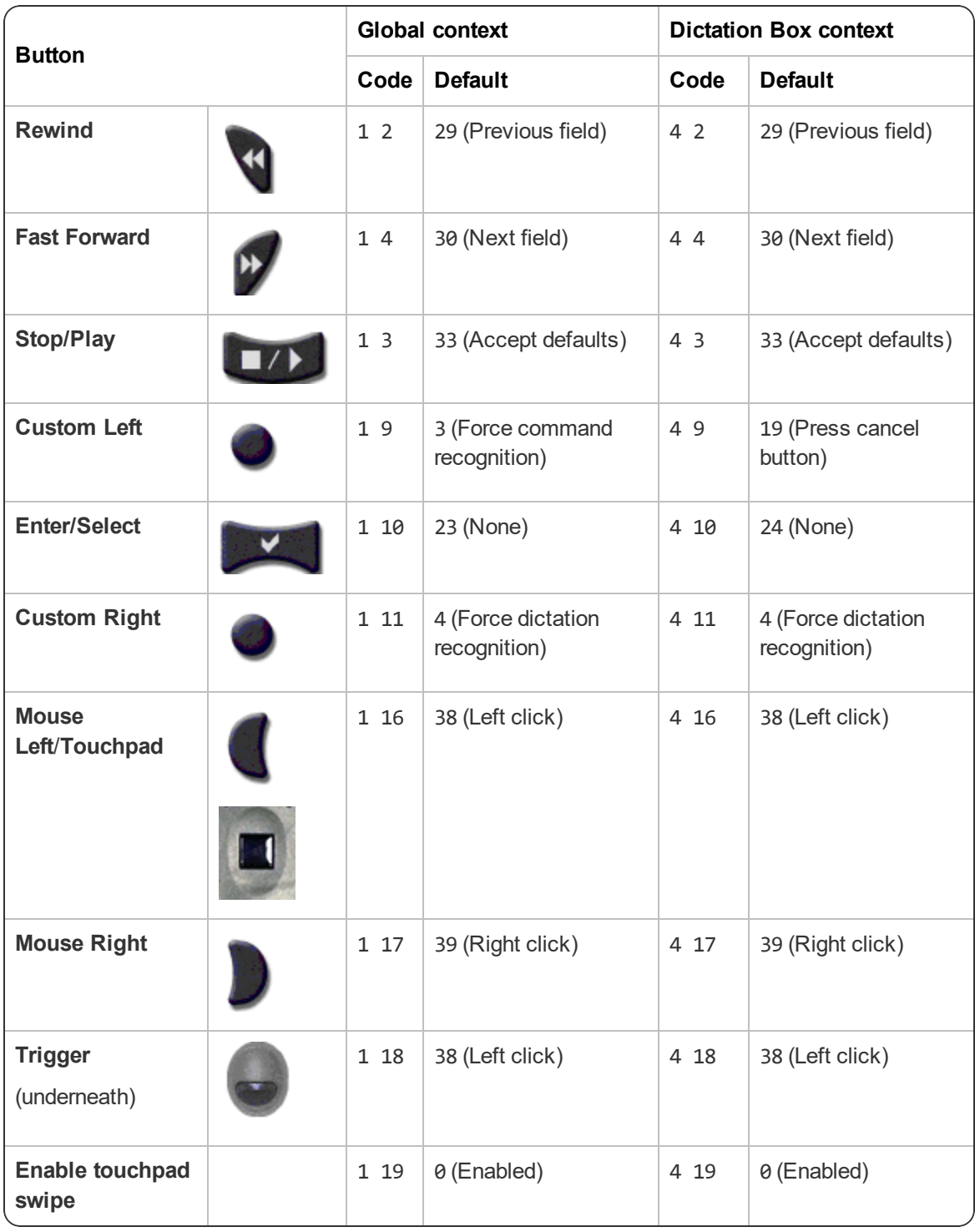

Consult the table below for available actions to be triggered by the PowerMic buttons.

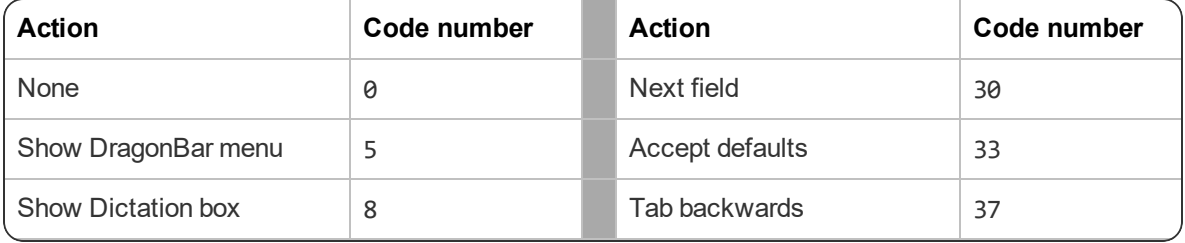

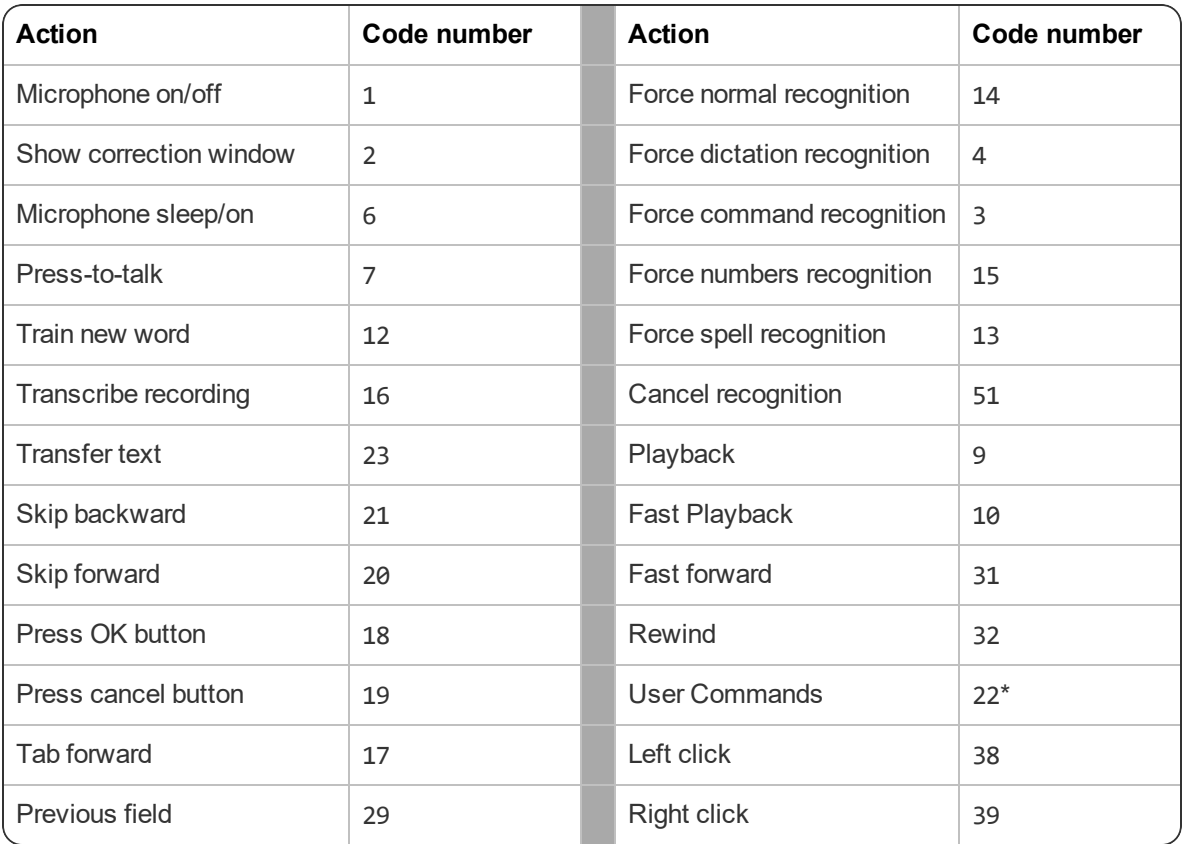

\* To configure PowerMic buttons to execute custom commands, set the Action code to 22 in the [options.ini PowerMic Buttons NMS] section, then enter the name of the command with the corresponding button under [options.ini PowerMic User Commands NMS].

For example, to set the **Custom Right** button to execute a custom command called MyCommand, enter the following:

[options.ini PowerMic Buttons NMS] 18 1 11=22 ... [options.ini PowerMic User Commands NMS] 18 1 11=MyCommand

# <span id="page-45-0"></span>**Administrative Settings dialog**

If you selected **Modify the administrative settings** during your initial install, or used the natspeak.exe /SetDefaultAdministrativeOptions command to configure default client options, the [nssystem.ini Settings] section appears in your nsdefaults.ini file.

For more information about Administrative Settings dialog settings, see the Dragon help.

**Note**: Many of the settings below are not available when Nuance Management Center/NMC mode is enabled in the Dragon client. Nuance Management Center administrators can control these settings in the NMC console.

#### **Miscellaneous settings**

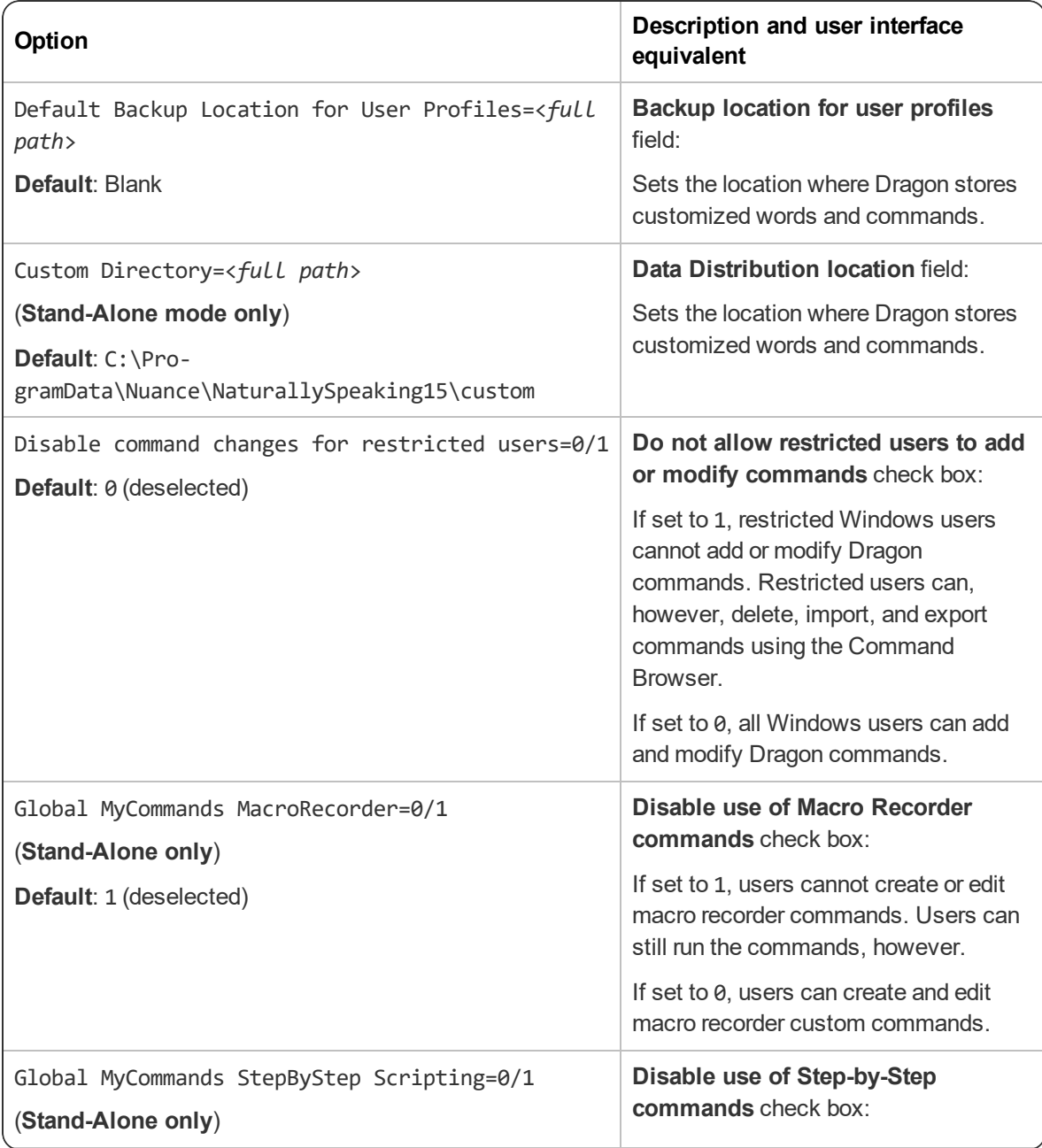

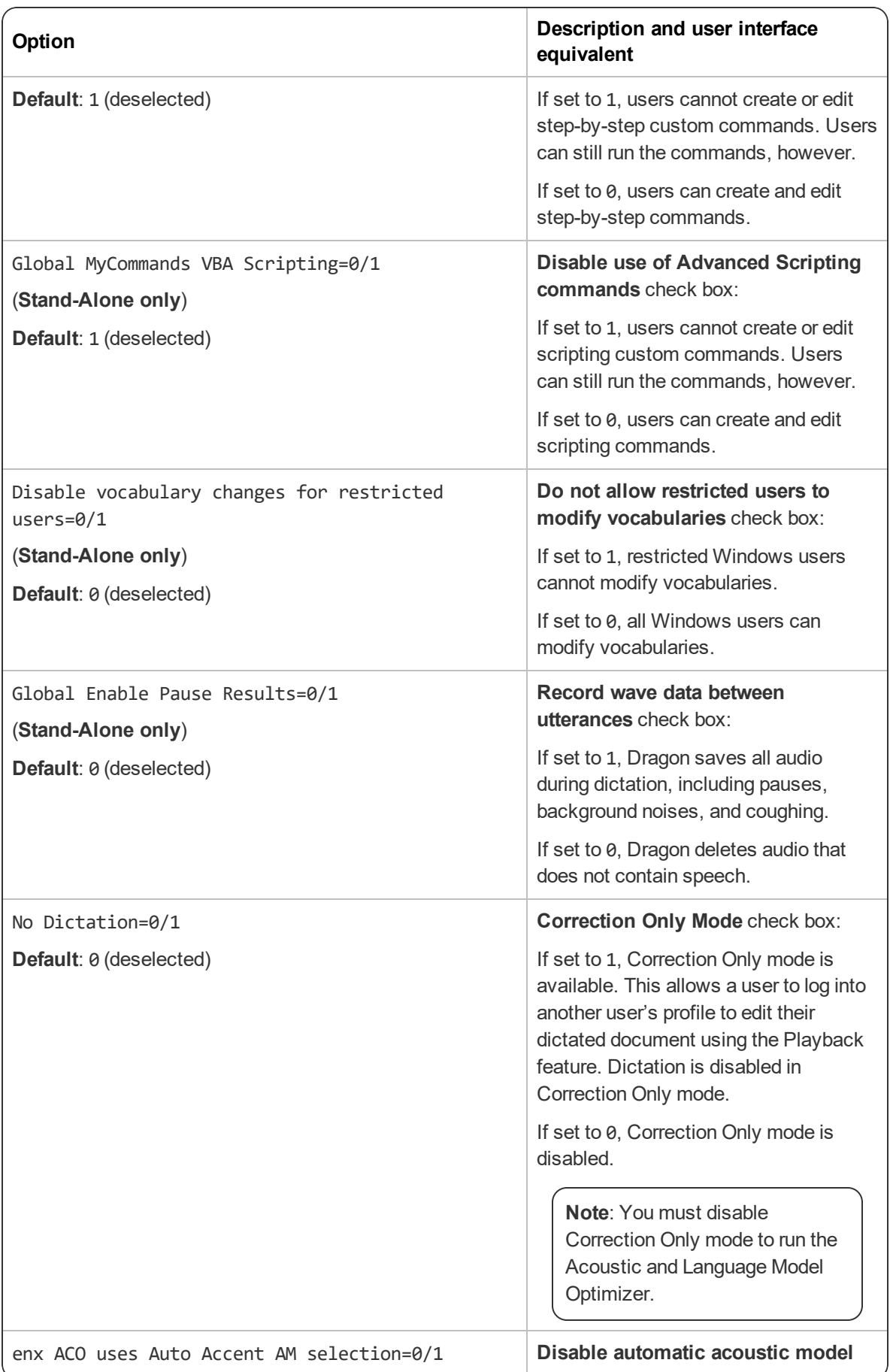

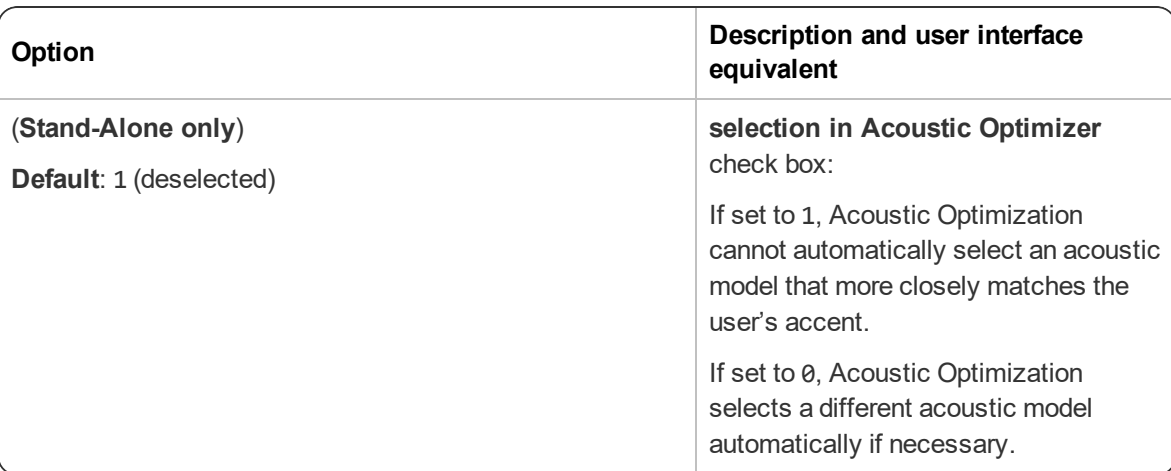

#### **Scheduled Tasks tab**

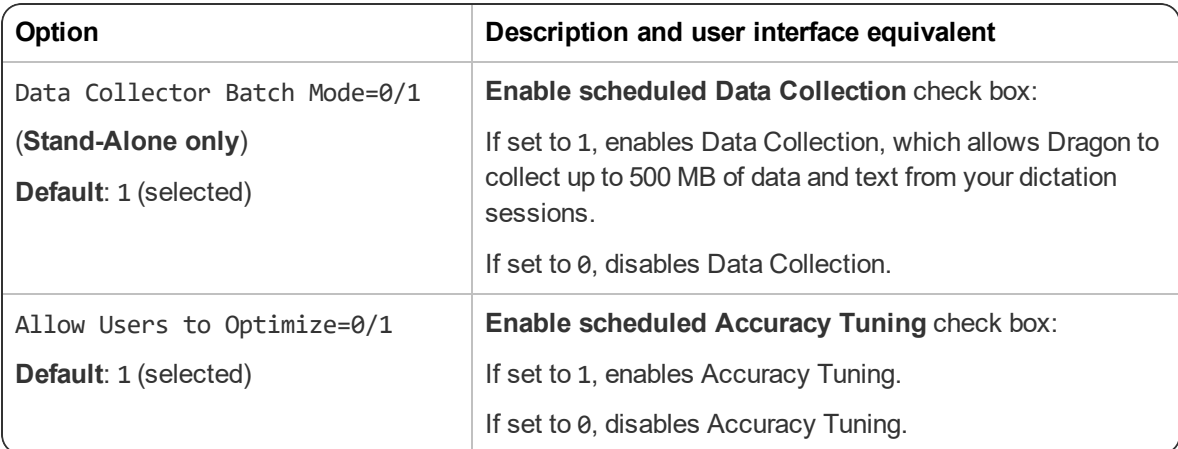

### <span id="page-47-0"></span>**Roaming tab settings**

The settings below were created when you configured Roaming (see "Initial [installation"](#page-21-0) on page 22). If you chose to store your Master Roaming user profiles on a Web server, the HTTP or SSL settings are saved in the encrypted roamingdef.ini file and cannot be edited directly.

**Note**: When Nuance Management Center/NMS mode is enabled, you configure the Roaming feature in the NMC console.

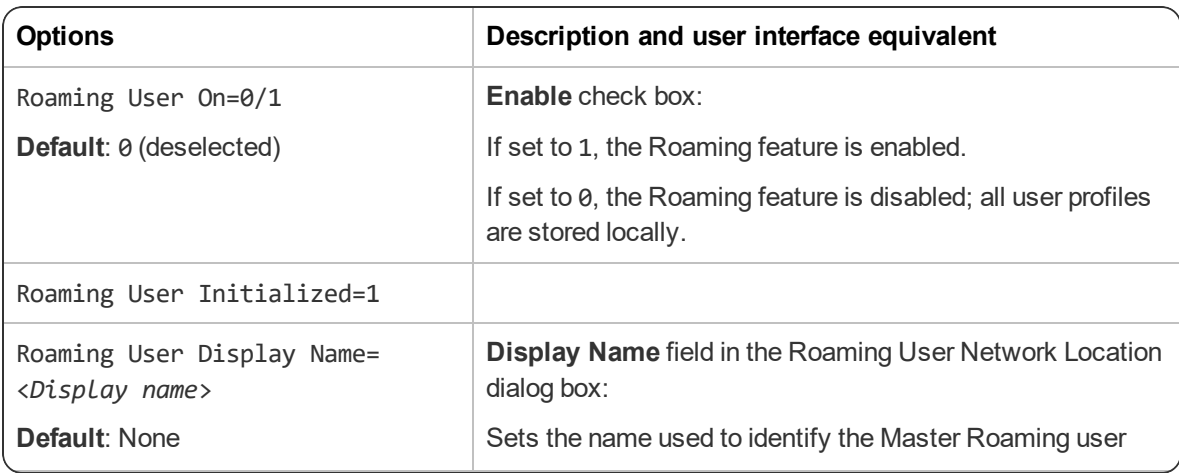

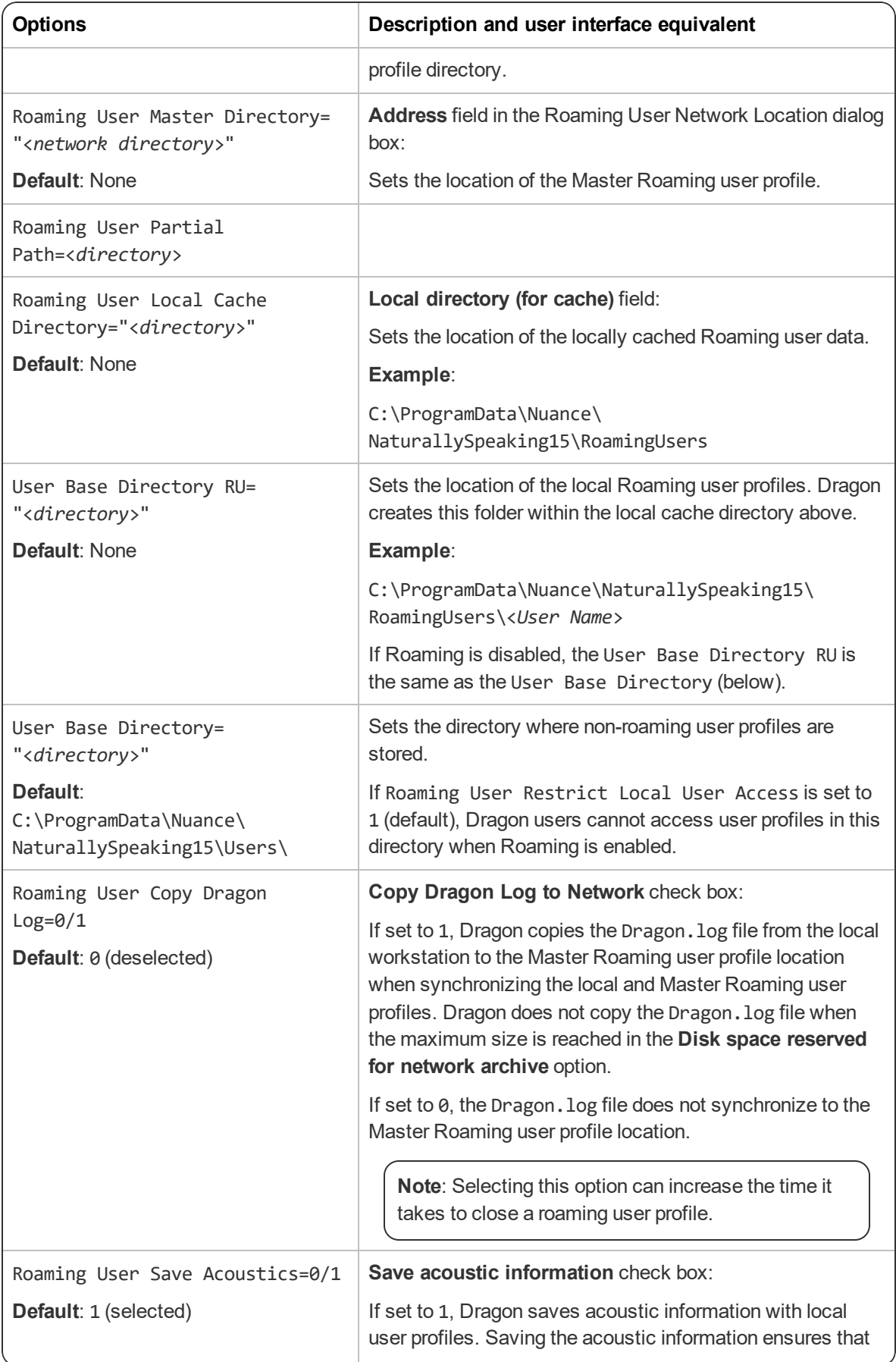

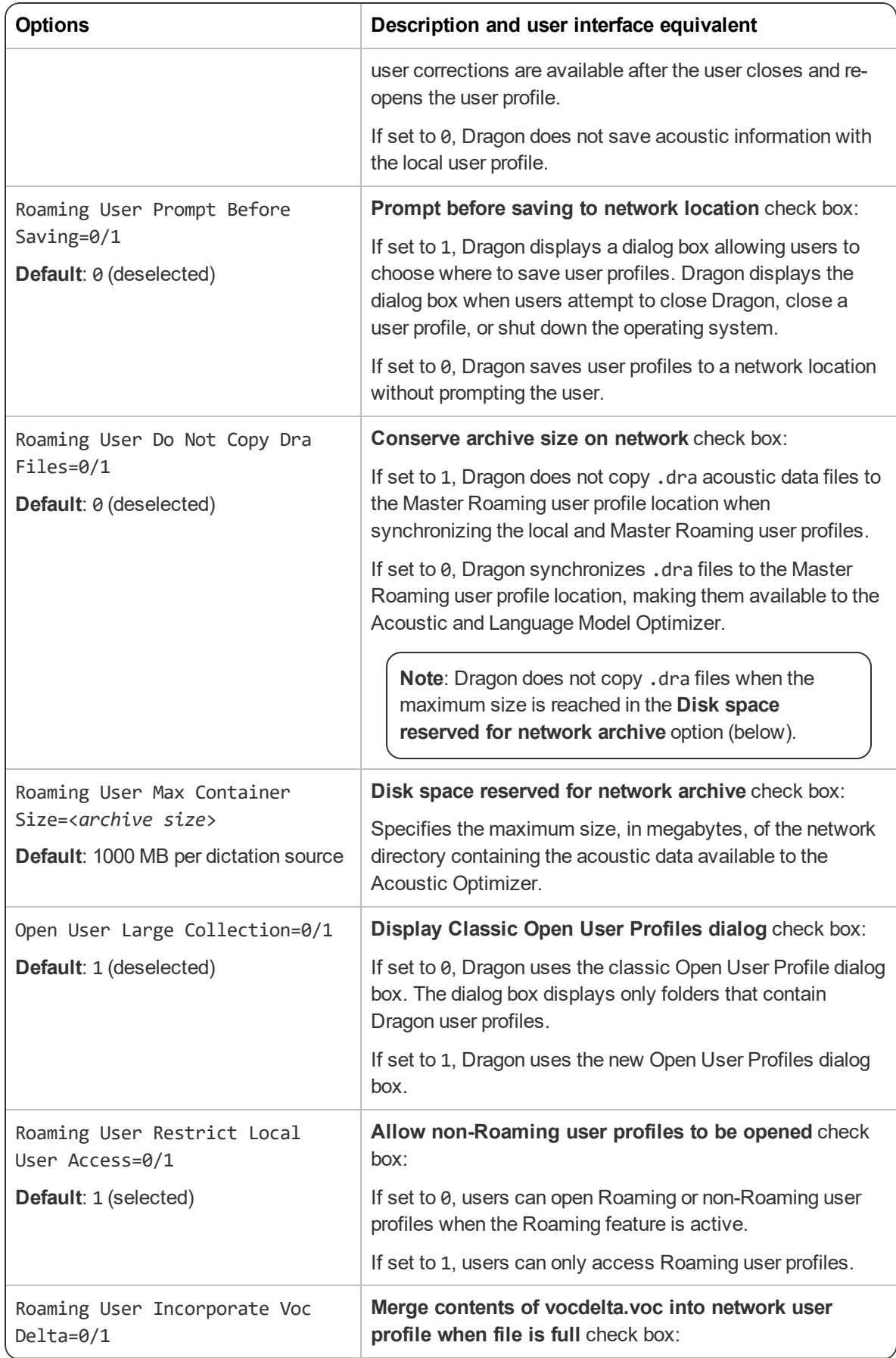

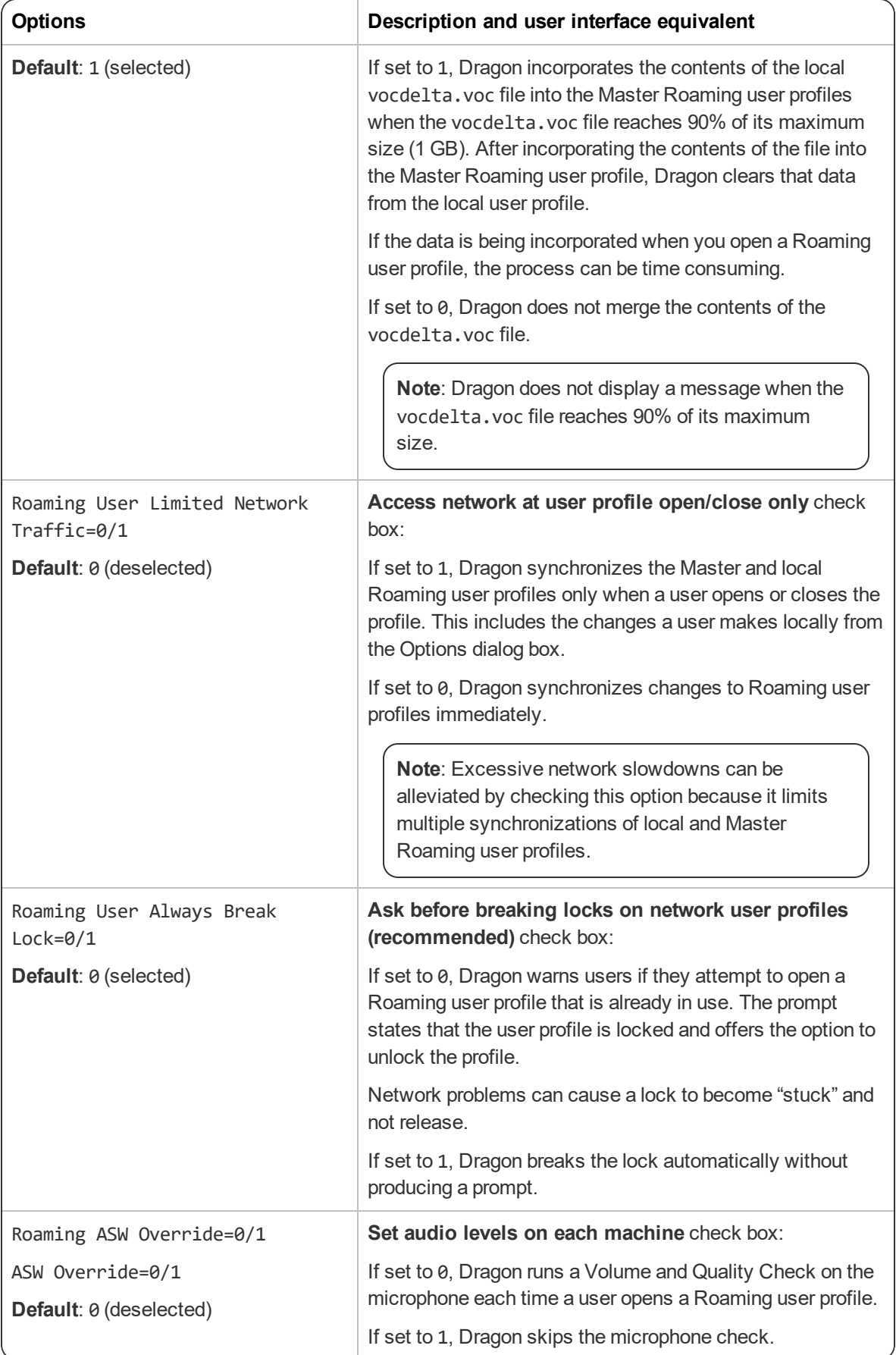

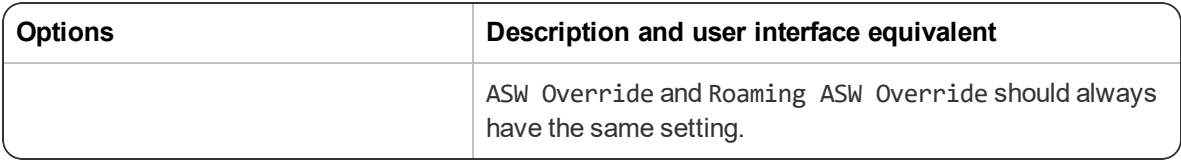

### <span id="page-51-0"></span>**NMS settings**

For information on installing and configuring the NMC server, see the *Nuance Management Center Server Installation and Configuration Guide*.

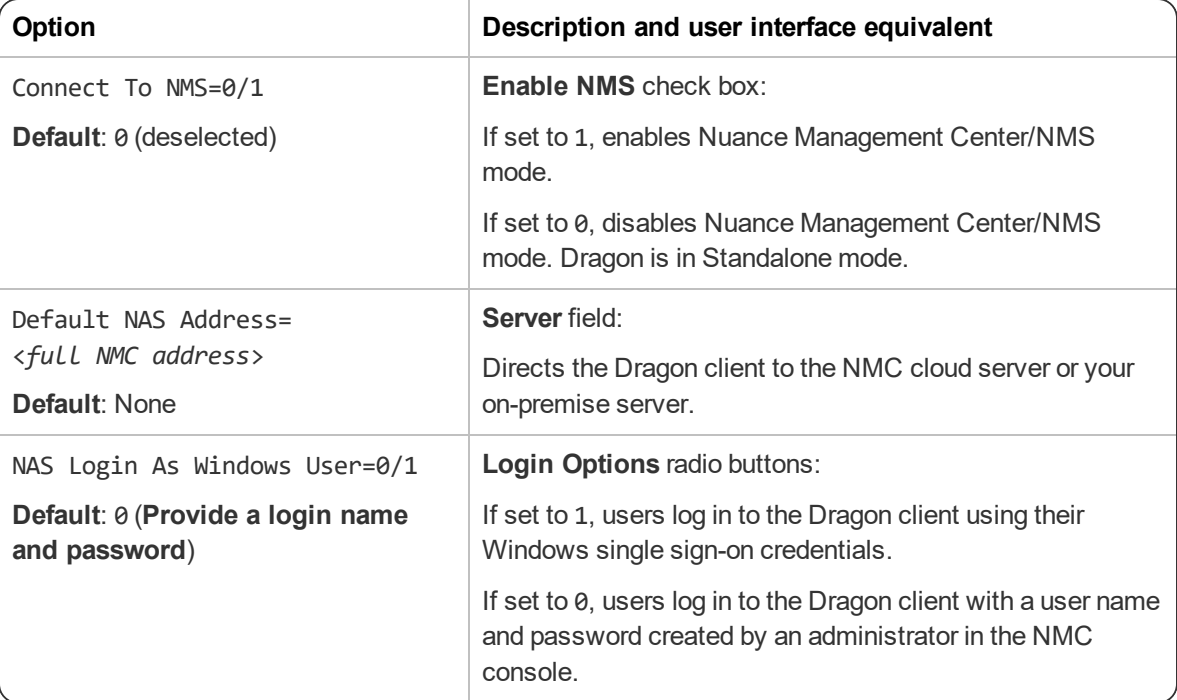

# **Appendix B: Options for MSI installations**

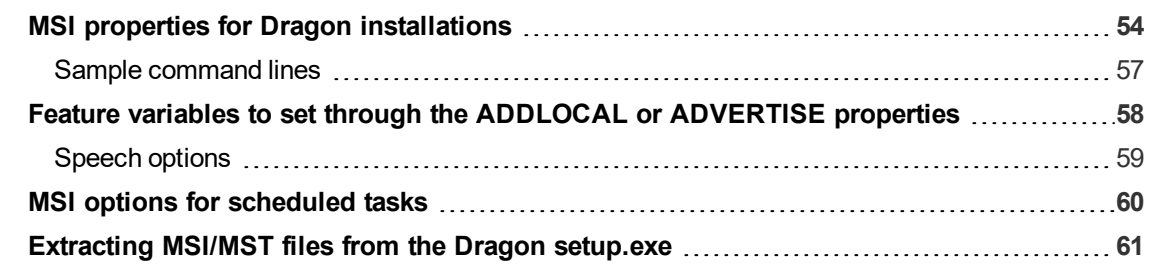

# <span id="page-53-0"></span>**MSI properties for Dragon installations**

This section describes the msiexec.exe properties that apply to Dragon. For information on Windows Installer-defined properties, see the Microsoft Dev Center for Windows Installer: [https://msdn.](https://msdn.microsoft.com/en-us/library/windows/desktop/aa370905.aspx) [microsoft.com/en-us/library/windows/desktop/aa370905.aspx](https://msdn.microsoft.com/en-us/library/windows/desktop/aa370905.aspx).

#### **Syntax**

• To install using msiexec.exe, use the syntax:

msiexec.exe /i "Dragon 15.msi" <*PROPERTY*>=<*VALUE*>

• To install using setup.exe, put all msiexec.exe properties in quotation marks after the /v option:

```
setup.exe /v"<PROPERTY>=<VALUE>"
```
- You do not need to preface Dragon command line options by hyphens or slashes.
- Unless otherwise noted, all property values are in UPPERCASE.

**Note**: If you use the /qn switch, no dialogs display during installation, even if you set them to display in the command line.

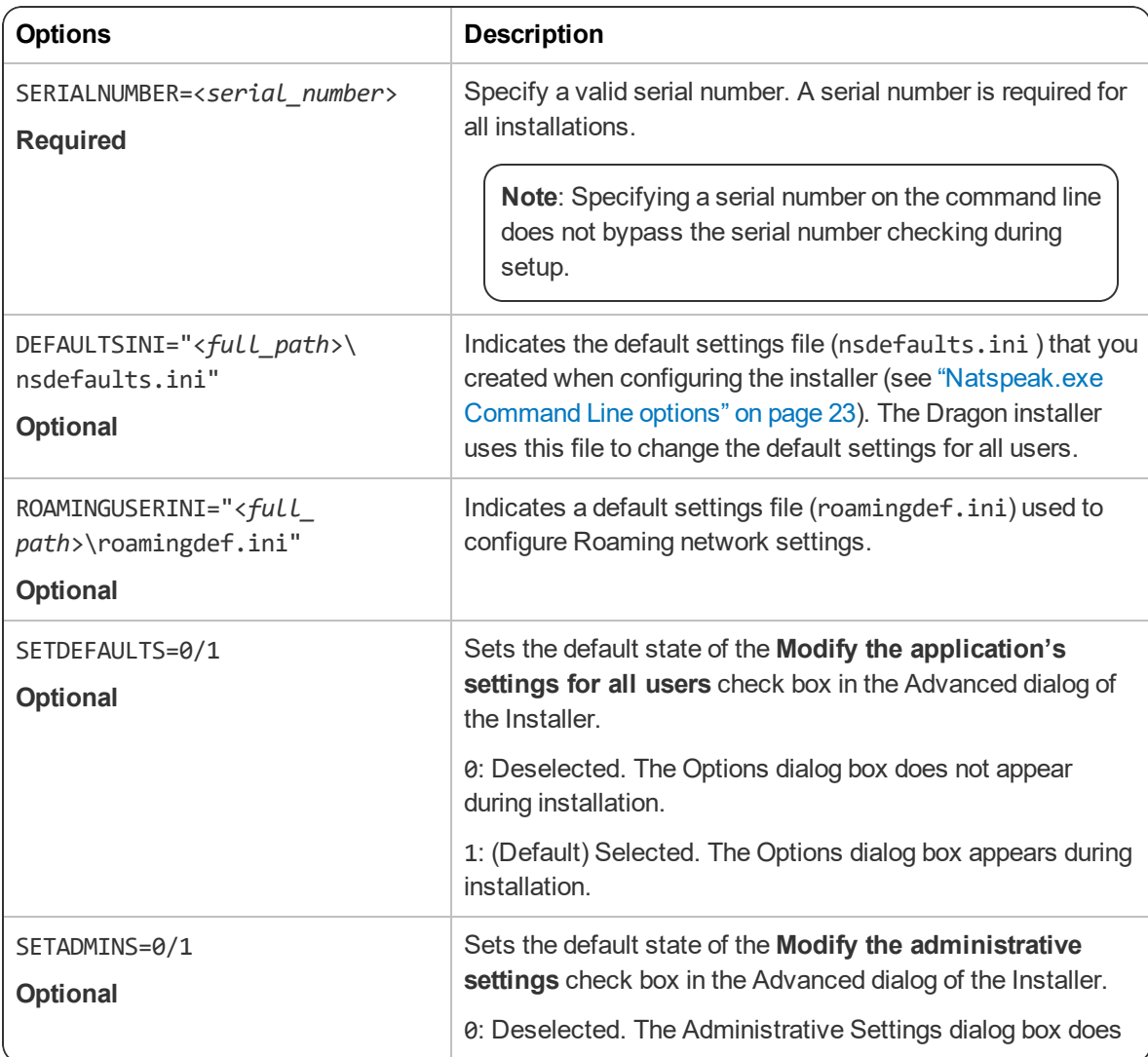

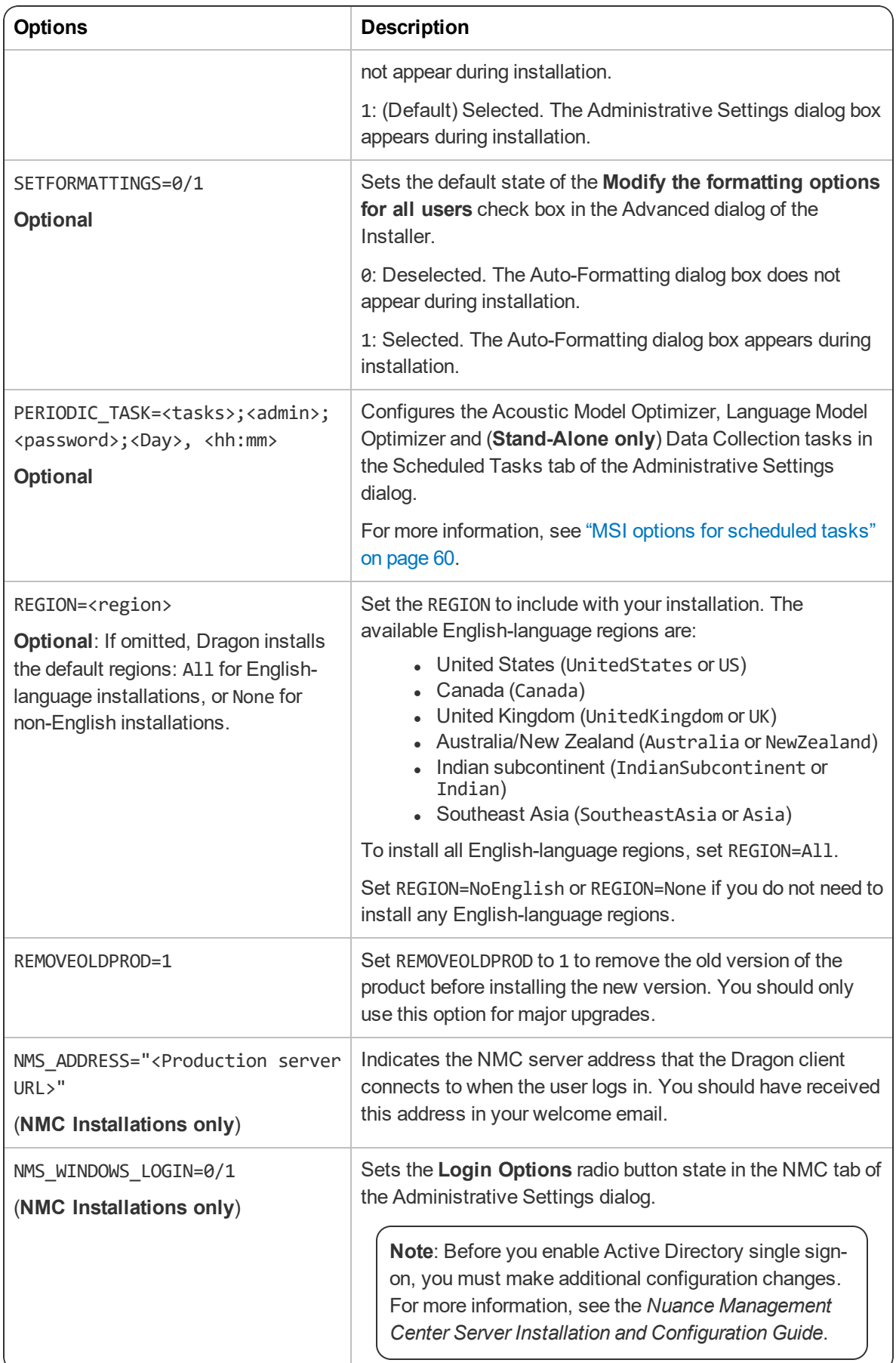

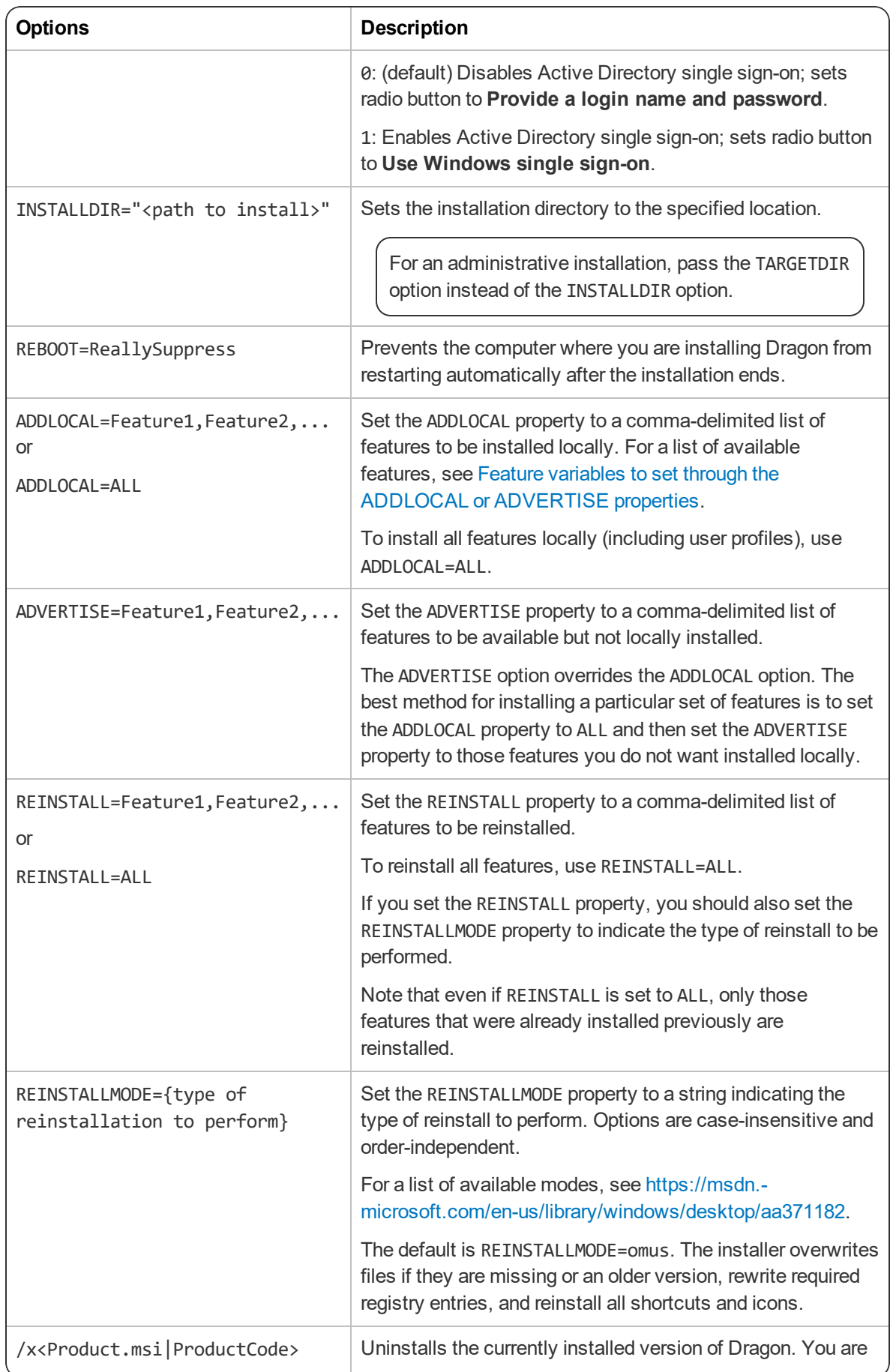

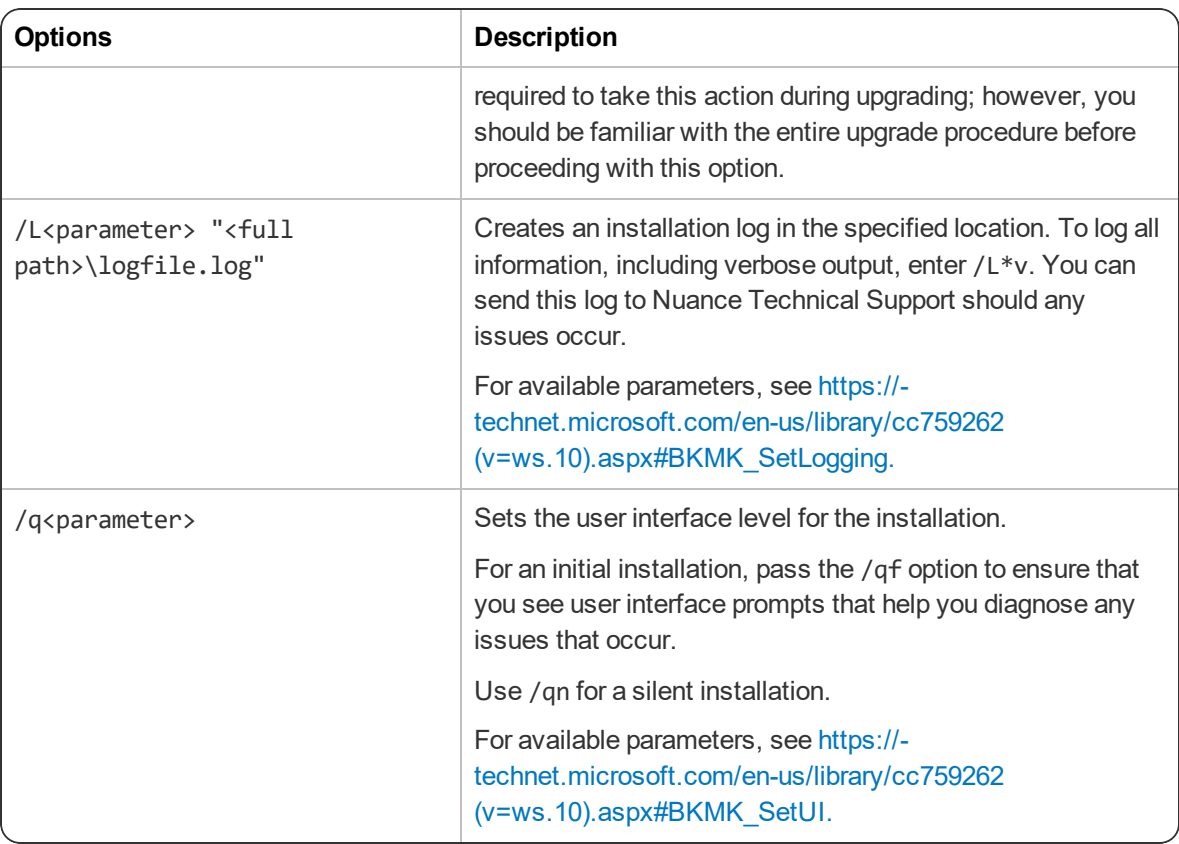

#### <span id="page-56-0"></span>**Sample command lines**

#### **msiexec.exe command line**

msiexec.exe /i "Dragon 15.msi" SERIALNUMBER=<*serial\_number*> DEFAULTSINI="C:\<*full\_path*>\nsdefaults.ini" INSTALLDIR="C:\Program Files\Nuance\NaturallySpeaking15" PRODUCTUPDATEFLAG=1 REBOOT=ReallySuppress PERIODIC\_TASK="aco|lmo;admin;pswd;Mon, 01:00|Mon, 06:00" ADDLOCAL=TTSENX, NatSpeak, ENUGeneral /L\*v "C:\Logs\logfile.log" /qn

#### **setup.exe command line**

setup.exe /s /v"SERIALNUMBER=<*serial\_number*> DEFAULTSINI=\"C:\<*full\_path*>\nsdefaults.ini\" INSTALLDIR=\"C:\Program Files\Nuance\NaturallySpeaking15\" PRODUCTUPDATEFLAG=-1 REBOOT=ReallySuppress PERIODIC\_TASK="aco|lmo;admin;pswd;Mon, 01:00|Mon, 06:00" ADDLOCAL=TTSENX, NatSpeak, ENUGeneral /L\*v C:\Logs\logfile.log /qn"

# <span id="page-57-0"></span>**Feature variables to set through the ADDLOCAL or ADVERTISE properties**

You can specify any of the features in the table below using ADDLOCAL and ADVERTISE properties on the command line. For example:

ADDLOCAL=NatSpeak,TTSENU,ENU

When specifying features on the command line:

- If a feature does not exist in a particular edition or language, overriding its default property has no effect.
- Some features (such as Text-to-Speech) have sub-features. Setting these features on the command line automatically turns on the properties of all sub-features, unless you specify an additional override for those sub-features.

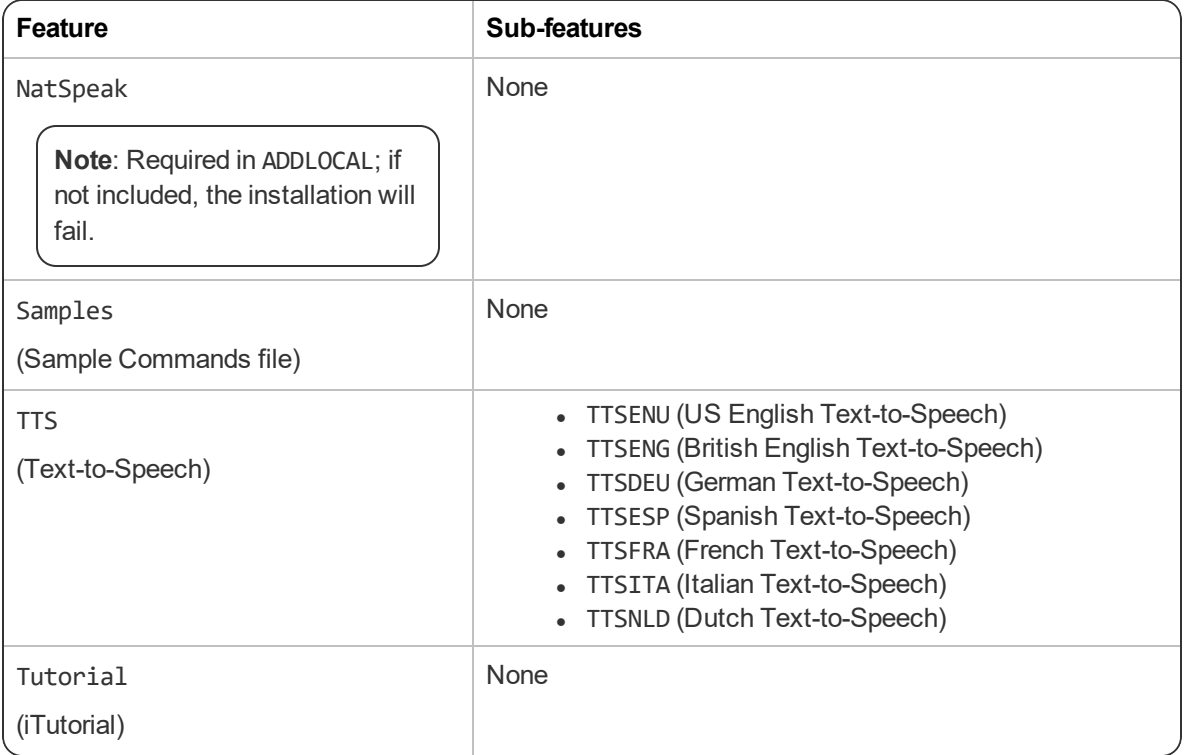

### <span id="page-58-0"></span>**Speech options**

You can also add or advertise the following datapacks. Each includes all sub-features, including vocabularies and accents:

- ENU (US English)
- $\bullet$  ENC (Canadian English)
- ENG (UK English)
- AUS (Australia/New Zealand English)
- IND (Indian Subcontinent English)
- SEA (Southeast Asia English)
- DEU (German)
- ITA (Italian)
- $\bullet$  NLD (Dutch)
- FRA (French)
- ESP (Spanish)

# <span id="page-59-0"></span>**MSI options for scheduled tasks**

**Note**: Take the following actions on the client computer. Do not perform them on the computer where you performed the initial installation and configured default option settings.

You can include an additional option on the command line to run one or more of the following tasks on a particular schedule:

- <sup>l</sup> **Acoustic model optimization (ACO)**—This task optimizes the acoustic models used to interpret the user's speech. You can set a particular date and time for this optimization to occur. When a speaker is new to Dragon, you might want to run the optimization more often.
- **Language model optimization (LMO)—This task optimizes the language model (vocabulary** files) used to help recognize words that the user speaks. The model incorporates data from the user's speech into the language model he or she is using, customizing the model for that user profile.
- **Data collection (DC)** This task automatically collects data that helps improve Dragon's ability to recognize speech. You can choose to allow this data to be sent back to Nuance over the Internet on a particular schedule, or choose not to send the data. This process does not collect your personal information. Data collection is available in non-US English versions of Dragon.

**Note**: When Nuance Management Center/NMS mode is enabled, you cannot schedule Data Collection tasks on the Dragon client. NMC administrators can schedule Data Collection in the NMC console. For more information, see the *Nuance Management Center Administrator Guide*.

You can schedule the above tasks and turn them on or off by passing an option called PERIODIC\_TASK to the MSI installer.

First, set PERIODIC TASK to a string containing short acronyms for the types of tasks, separated by vertical bars: aco | 1mo | dc.

If you do not pass the acronym for a feature, that feature is set to its default.

Next, the string for PERIODIC\_TASK should include the administrator login and password, followed by the schedule for each task, in the order that they occur in the string, separated by vertical bars.

- **Enter the day(s) of the week for each task using three-letter abbreviations (Mon, Tue, etc.).**
- **Enter the hour using a 24-hour clock in the format hh:mm (05:00, 18:30, etc.).**

For example, the string below sets the schedule for Acoustic Model Optimization to Mondays at 1 AM and the Language Model Optimization to Mondays at 6 AM:

PERIODIC\_TASK="aco|lmo;admin;pswd;Mon, 01:00|Mon, 06:00"

The task runs once a week on the day and time indicated. If you omit the Day, the task runs every day at the time given. Because no schedule is specified for Data Collection, the default schedule will be used (Stand-Alone only).

#### **Default Schedules**

- Acoustic model optimization (ACO)—Every day, 3 AM
- Language model optimization (LMO)—Every day, 2 AM

### <span id="page-60-0"></span>**Extracting MSI/MST files from the Dragon setup.exe**

Some minor releases of Dragon do not include an MSI file. Instead, the file is part of the setup.exe file. You can run silent installations from the command line with msiexec.exe or setup.exe—you don't need to extract the .msi and .mst files. Use the following information if you are comfortable using .msi installers.

Using .MST files, you can tailor the MSI installation without changing the setup.exe file that Nuance provides.

The following sample command line extracts the Dragon 15.msi file and the .mst files used for installing Dragon:

setup.exe /a /s /v"EXTRACTFILES=c:\temp\MSIfiles /qn"

Use the options below to extract .msi/.mst files from setup.exe. These options do not install any files, but rather extract an installable set of files into the server directory you specify. You can then use the extracted .MSI and .MST files in a command line to install Dragon.

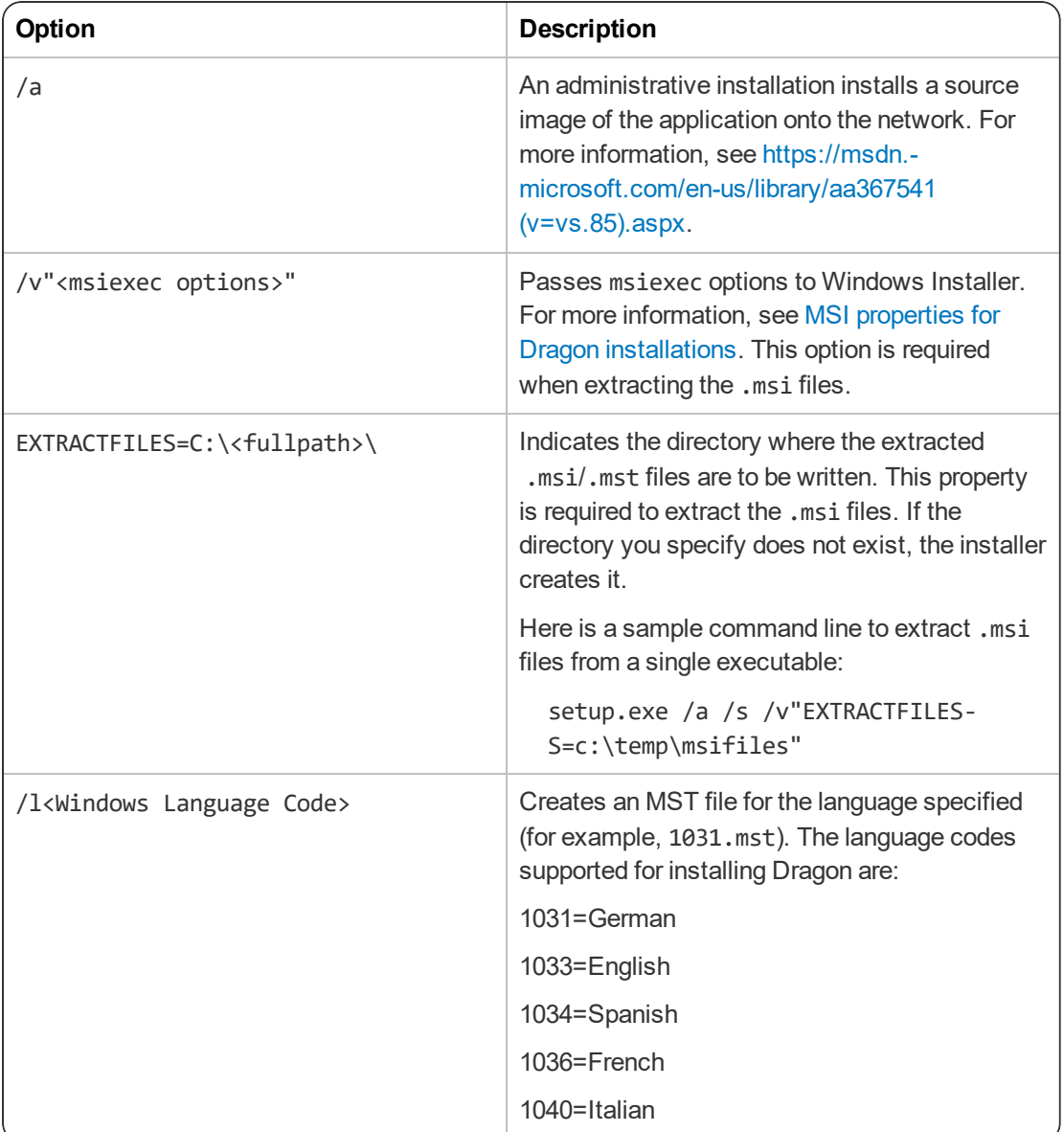

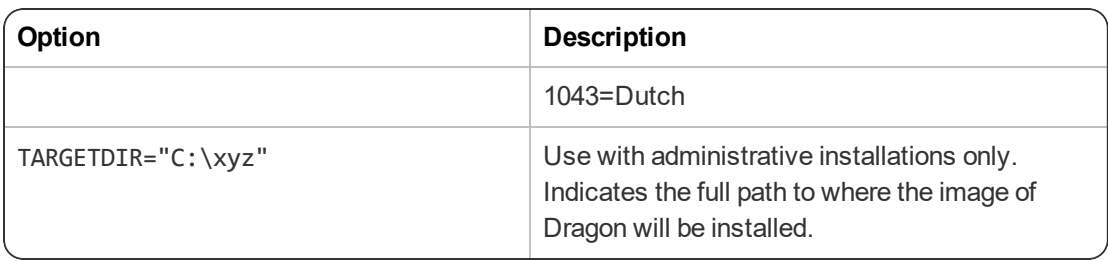

# **Appendix C: Using Dragon over a remote desktop connection**

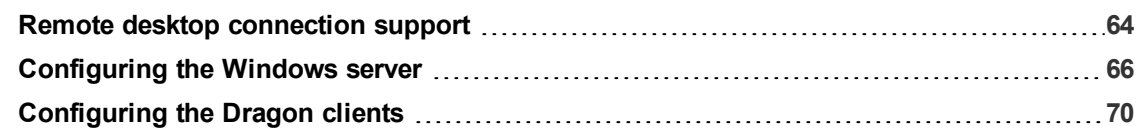

## <span id="page-63-0"></span>**Remote desktop connection support**

To transmit audio from the client computer to a server running Dragon through a Remote Desktop Connection, you must:

- Enable the audio recording option on the remote client software.
- Enable the audio recording redirection policy on the server.

To use the PowerMic over the RDC connection, install the PowerMic Button Control application to enable button support.

### **System Requirements for using Dragon through a remote desktop connection**

- <sup>l</sup> **Server Operating System**:
	- Windows Server 2016
	- Windows Server 2012 R2
	- Windows Server 2008 R2
	- Windows 10 Professional, Enterprise and Education
	- Windows 8 Professional and Enterprise
	- Windows 7 Ultimate and Enterprise

**Note**: Window Server 2008 R2, Windows Server 2012 R2, and Windows Server 2016 support multiple client connections at the same time. Windows 7 Ultimate and Enterprise, Windows 8 Professional and Enterprise or Windows 10 Professional, Enterprise and Education supports only a single client connection at one time.

- **Server Hardware**: To support 6 concurrent users connecting to Dragon on a server, the minimum requirements are:
	- <sup>l</sup> **Cache**: 1 MB L2 cache per CPU
	- **CPU**: 3.x Ghz
	- <sup>l</sup> **Disk space**: 5 GB
	- **Processor**: Multi-core processor with 4 cores
	- <sup>l</sup> **RAM**: 16 GB RAM
- **. Client Operating System:** The following operating systems support Remote Desktop Connection:
	- $\bullet$  Windows 10, 32-bit and 64-bit
	- $\bullet$  Windows 8.x, 32-bit and 64-bit
	- $\bullet$  Windows 7, 32-bit and 64-bit
- <sup>l</sup> **Client Hardware**:
	- <sup>l</sup> **Disk space**:
		- 2 MB for the Remote Desktop Client (from Microsoft)
		- 8 MB for the Dragon client
		- 1 GB free hard disk space
- **Microphone:** 
	- **USB microphone:** including the PowerMic
	- **Other microphone**: Microphone plugged into Mic-In jack
	- **Headset:** Any Nuance-approved headset. Visit <http://support.nuance.com/compatibility/> to view the Hardware Compatibility List.
	- **Bluetooth: Plantronics Calisto Bluetooth Headset**
- **Software**: Remote Desktop Connection 6.1 (RDP 6.1) or higher. The RDP 8 download is available at [https://support.microsoft.com/en-us/help/2592687/remote-desktop-protocol-rdp-](https://support.microsoft.com/en-us/help/2592687/remote-desktop-protocol-rdp-8-0-update-for-windows-7-and-windows-serve)[8-0-update-for-windows-7-and-windows-serve](https://support.microsoft.com/en-us/help/2592687/remote-desktop-protocol-rdp-8-0-update-for-windows-7-and-windows-serve) and works for all operating systems.
- <sup>l</sup> **Network**:
	- 100 Mbps connection speed
	- Network bandwidth required per active user is 1.3 Mbps

# <span id="page-65-0"></span>**Configuring the Windows server**

Install Dragon on a supported server operating system. For information on installing Dragon, see ["Initial](#page-21-0) [installation"](#page-21-0) on page 22.

When you have installed Dragon, do the following for your server:

- <sup>l</sup> **Windows Server 2008 R2**—See ["Configuring](#page-66-0) Windows Server 2008 R2" on page 67.
- <sup>l</sup> **Windows Server 2012 R2 or Windows Server 2016**—See ["Configuring](#page-65-1) Windows Server 2012 R2 or [Windows](#page-65-1) Server 2016" on page 66.
- <sup>l</sup> **Windows 7 Ultimate and Enterprise, Windows 8 Professional and Enterprise or Windows 10 Professional, Enterprise and Education**—See ["Configuring](#page-68-0) other server operating [systems"](#page-68-0) on page 69.

### <span id="page-65-1"></span>**Configuring Windows Server 2012 R2 or Windows Server 2016**

#### **Install and configure the Remote Desktop Services role**

- 1. Open Remote Desktop Connection to the server, or go directly to the server console.
- 2. From the Start menu, open the Server Manager.
- 3. On the Dashboard, click **Add roles and features**.

The Add Roles and Features wizard appears.

4. On the Before You Begin page, click **Next**.

The Select installation type screen appears.

5. Select **Role-based or feature-based installation**, and then click **Next**.

The Select destination server screen appears.

6. Choose **Select a server from the server pool**, select the server, and then click **Next**.

The Select Server Roles screen appears.

7. Select **Remote Desktop Services** from the **Roles** list, and then click **Next**.

The Select features screen appears.

- 8. On the Features list, browse to **Remote Server Administration Tools>Role Administration Tools>Remote Desktop Services Tools**.
- 9. Select **Remote Desktop Licensing Tools**, and then click **Next**.

The Remote Desktop Services screen appears.

10. Click **Next**.

The Select role services screen appears.

11. Select **Remote Desktop Session Host**, and then click **Next**.

A pop-up window appears.

12. Click **Add Features**.

The pop-up window closes.

13. Click **Next**.

The Confirm installation selections screen appears.

14. Select **Restart the destination server automatically if required**.

- 15. Confirm your selections, and then click **Install**.
- 16. If a dialog box appears asking you to allow automatic restarts, click **Yes**.

The Installation Progress screen displays the status of the installation.

- 17. When the installation is complete, verify that the installation was successful.
- 18. Click **Close**.
- 19. Restart the computer, even if the server was not restarted automatically.

#### **Configure the local group policy on the server**

- 1. On the server, open a command prompt and run gpedit.msc.
- 2. Navigate to **Computer Configuration>Administrative Templates>Windows Components>Remote Desktop Services>Remote Desktop Session Host>Device and resource redirection**.
- 3. Enable the **Allow audio and video playback redirection** option:
	- 1. Right-click the **Allow audio and video playback redirection** screen.
	- 2. Select **Edit**.
- 4. Select **Enabled**, and then click **OK**.
- 5. On the client computer, launch the registry editor:
	- 1. Go to **Start > Run…**.
	- 2. In the Run line, type **regedit**.
	- 3. Click **OK**.
- 6. Set the following registry setting to 0: HKEY LOCAL MACHINE\SYSTEM\CurrentControlSet\Control\Terminal Server-\WinStations\RDP-Tcp\fDisableAudioCapture REG\_DWORD0x00000000

#### **Allow connections from client computers**

- 1. On the server, open the Control Panel.
- 2. Navigate to **System and Security>System**.
- 3. Select the **Remote settings>Remote** tab.
- 4. Choose your preferred configuration to allow remote connections.
- 5. Click **OK**.
- 6. Proceed to ["Configuring](#page-69-0) the Dragon clients" on page 70.

#### <span id="page-66-0"></span>**Configuring Windows Server 2008 R2**

#### **Install and configure the Remote Desktop Services role**

- 1. Open Remote Desktop Connection to the server, or go directly to the server console.
- 2. Go to **Start>Administrative Tools** and open the Server Manager.
- 3. Right-click **Roles**, and then select **Add Roles**.

The Add Roles Wizard opens.

4. Click **Next**.

The Select Server Roles screen appears.

5. Select **Remote Desktop Services**, and then click **Next**.

The Remote Desktop Services screen appears.

6. Click **Next**.

The Select Role Services screen appears.

7. Select **Remote Desktop Session Host**, and then click **Next**.

The Uninstall and Reinstall Applications for Compatibility screen appears.

8. Click **Next**.

The Specify Authentication Method for Remote Desktop Session Host screen appears.

- 9. Select **Do not require Network Level Authentication**.
- 10. Click **Next** until you reach the Configure Client Experience screen.
- 11. Select **Audio and video playback** and **Audio recording redirection**, and then click **Next**.

The Confirm Installation Selections screen appears.

12. Confirm your selections, and then click **Install**.

The Installation Progress screen shows the status of the installation. When the process is complete, the Installation Results screen appears.

- 13. Verify that the installation was successful, and then click **Close**.
- 14. Restart the computer.

#### **Configure the local group policy**

- 1. On the server, open a command prompt and run gpedit.msc.
- 2. Navigate to **Computer Configuration>Administrative Templates>Windows Components>Remote Desktop Services>Remote Desktop Session Host>Device and resource redirection**.
- 3. Enable the **Allow audio and video playback redirection** option:
	- 1. On the Allow audio and video playback redirection screen, select **Enabled**.
	- 2. Click **OK**.
- 4. Enable the **Allow audio recording redirection** option:
	- 1. On the Allow audio recording redirection screen, click **Enabled**.
	- 2. Click **OK**.
- 5. On the client computer, launch the registry editor:
	- 1. Go to **Start > Run…**.
	- 2. In the Run line, type **regedit**.
	- 3. Click **OK**.
- 6. Set the following registry setting to 0:

HKLM\SYSTEM\CurrentControlSet\Control\Terminal Server\WinStations\RDP-Tcp\ fDisableAudioCapture REG\_DWORD0x00000000

#### **Allow connections from client computers**

- 1. On the server, open the Control Panel.
- 2. Navigate to **System and Security>System**.
- 3. Select **Remote**.
- 4. Choose your preferred configuration to allow remote connections.
- 5. Click **OK**.
- 6. Proceed to ["Configuring](#page-69-0) the Dragon clients" on page 70.

#### <span id="page-68-0"></span>**Configuring other server operating systems**

Do the following to configure Remote Desktop Connection on Windows 7 Ultimate and Enterprise, Windows 8 Professional and Enterprise, or Windows 10 Professional, Enterprise and Education:

- 1. Open the Control Panel.
- 2. Open **System Properties**.
- 3. Click the **Remote** tab.
- 4. Choose your preferred configuration to allow remote connections.
- 5. Proceed to ["Configuring](#page-69-0) the Dragon clients" on page 70.

# <span id="page-69-0"></span>**Configuring the Dragon clients**

To enable audio redirection through a remote desktop connection and to allow users to connect and use Dragon through a Remote Desktop Connection, you must install and configure the Dragon Client for Remote Desktop on each client computer that needs to connect to Dragon on the server.

- 1. In Windows Explorer, navigate to the Dragon installer DVD.
- 2. Open the DragonClientForRemoteDesktop folder.
- 3. Double-click to run setup.exe or dragon-clientinstaller.msi.
- 4. Follow the prompts to complete the installation.

#### **Configure the microphone**

- 1. On the client computer, plug in the microphone that you're using to dictate with Dragon.
- 2. Go to **Start>Dragon Client for Remote Desktop** and open the Audio Setup Wizard.
- 3. Follow the prompts to ensure that microphone sound levels and signal quality are acceptable.

#### **Configure the Remote Desktop Connection**

**Note:** Depending on which version of Windows you are running, your RDC software interface may not completely match the screens described in the steps in this section.

- 1. In the **Start** menu, search for and open Remote Desktop Connection.
- 2. In the Remote Desktop Connection window, click **Options**.
- 3. Select the **Local Resources** tab, and then click **Settings**.

A pop-up dialog window appears.

- 4. Under **Remote audio playback**, select **Play on this computer**.
- 5. Under **Remote audio recording**, select **Record from this computer**.

These options enable audio support when the user runs Dragon over a remote connection.

- 6. Click **OK** to close the pop-up window.
- 7. Recommended for PowerMic users only:
	- <sup>l</sup> On the **Local Resources** tab, set the **Apply Windows key combinations** field to **Only when using the full screen**. Using full-screen mode lets you use the PowerMic Button Control application correctly.

**Note**: Key combinations may not work as expected when using full-screen mode.

- **.** On the **Display** tab, set the **Display configuration** to Full Screen.
- 8. In the **Start** menu, search for and open the Control Panel on your computer.
- 9. Open the Sound window. If you do not see **Sound** in the main Control Panel screen, click **Hardware and Sound** and look for **Sound** within this category.
- 10. Click the Recording tab and verify that Remote Audio device appears.

### **Using Dragon on a Server Operating System**

• To use the PowerMic over a remote desktop connection, select the USB microphone type when creating a new user profile.

When using the USB dictation source, you must use the PowerMic Button Control application to configure PowerMic hot keys.

• The Remote Audio suggested for the user profile is the default microphone on your client computer.

#### **User profiles and using Dragon through a Remote Desktop Connection**

For best results, Nuance recommends creating and training a new user profile while Dragon is running in a Remote Desktop session.